# 教育訓練給付制度の講座指定申請 電子申請利用マニュアル(施設用)

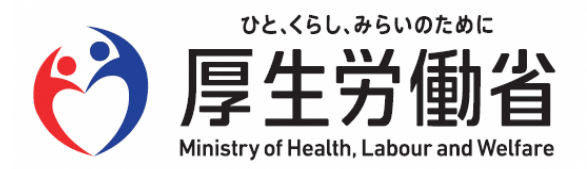

## 目次

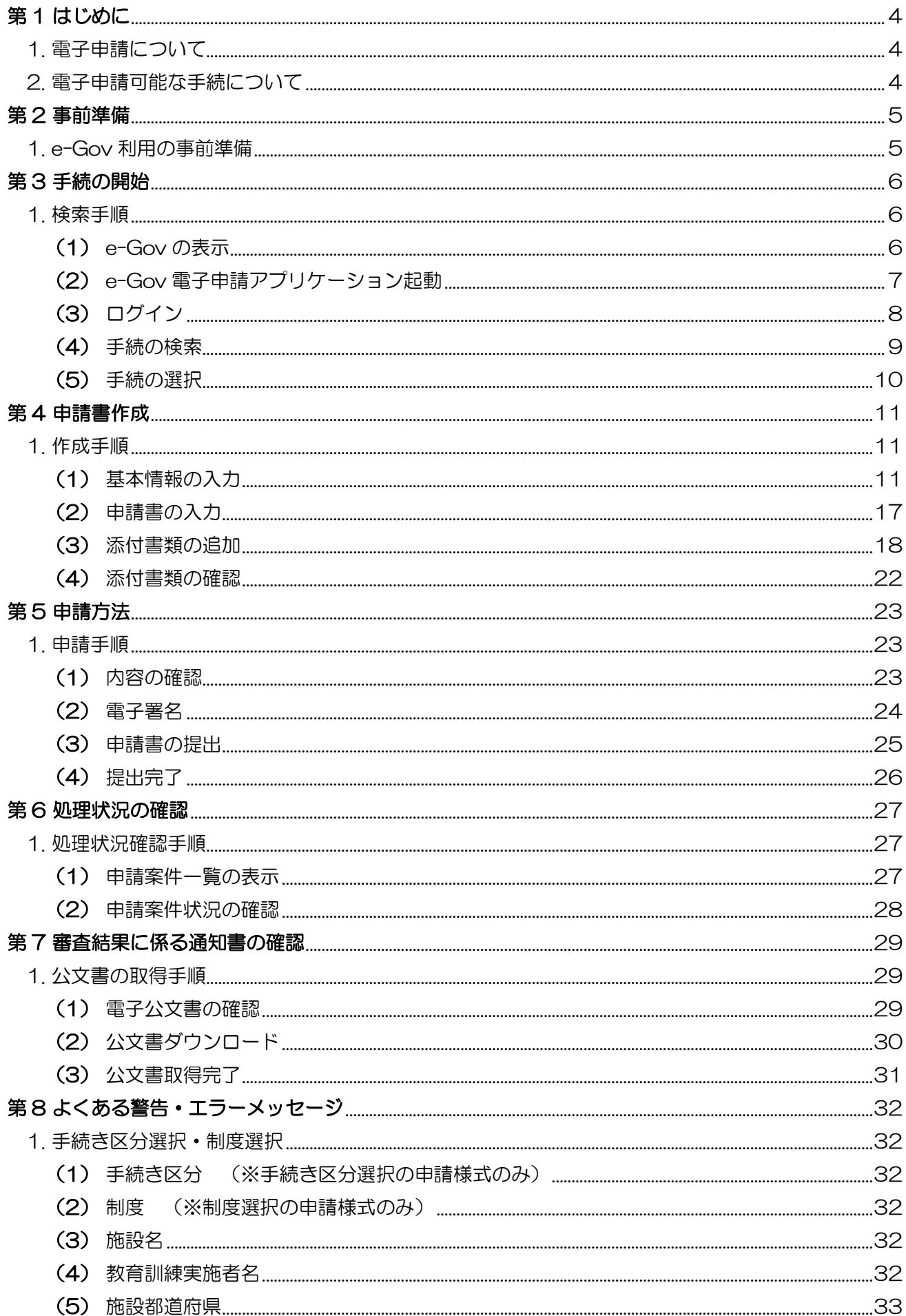

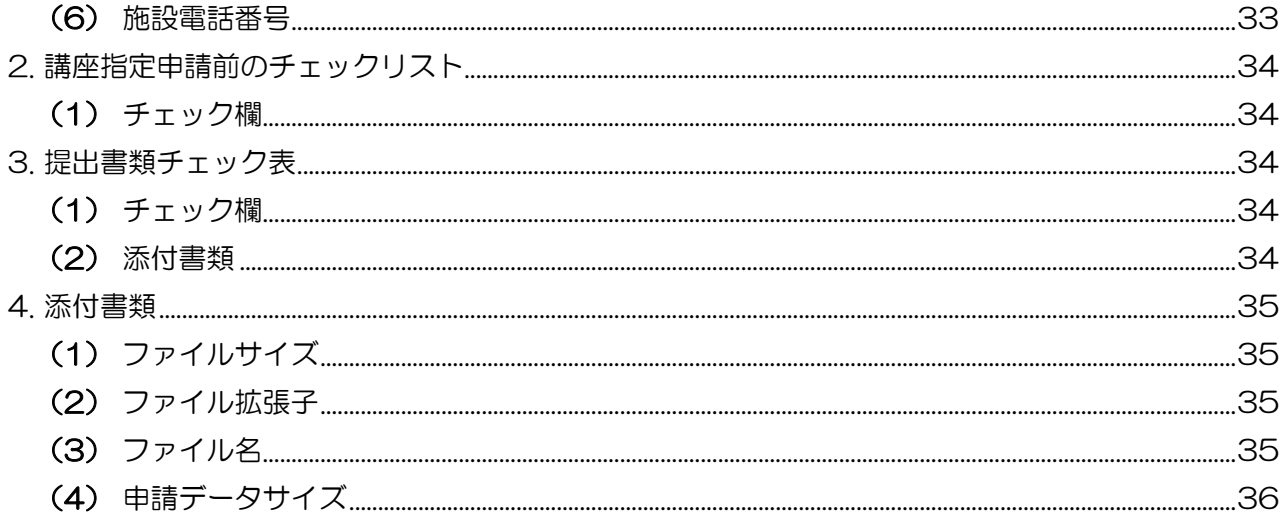

## <span id="page-3-1"></span><span id="page-3-0"></span>1. 電子申請について

教育訓練給付制度の講座指定に係る手続については、令和6年(2024)年4月1日から「e-Gov」 ウェブサイトから、電子申請が可能となりました。本書では、「e-Gov」を用いた電子申請手続の方 法について説明します。

### <span id="page-3-2"></span>2. 電子申請可能な手続について

教育訓練給付制度の講座指定に係るすべての手続について、「e-Gov」により電子申請が可能です。 以下に対象手続及び受付期間を示します。

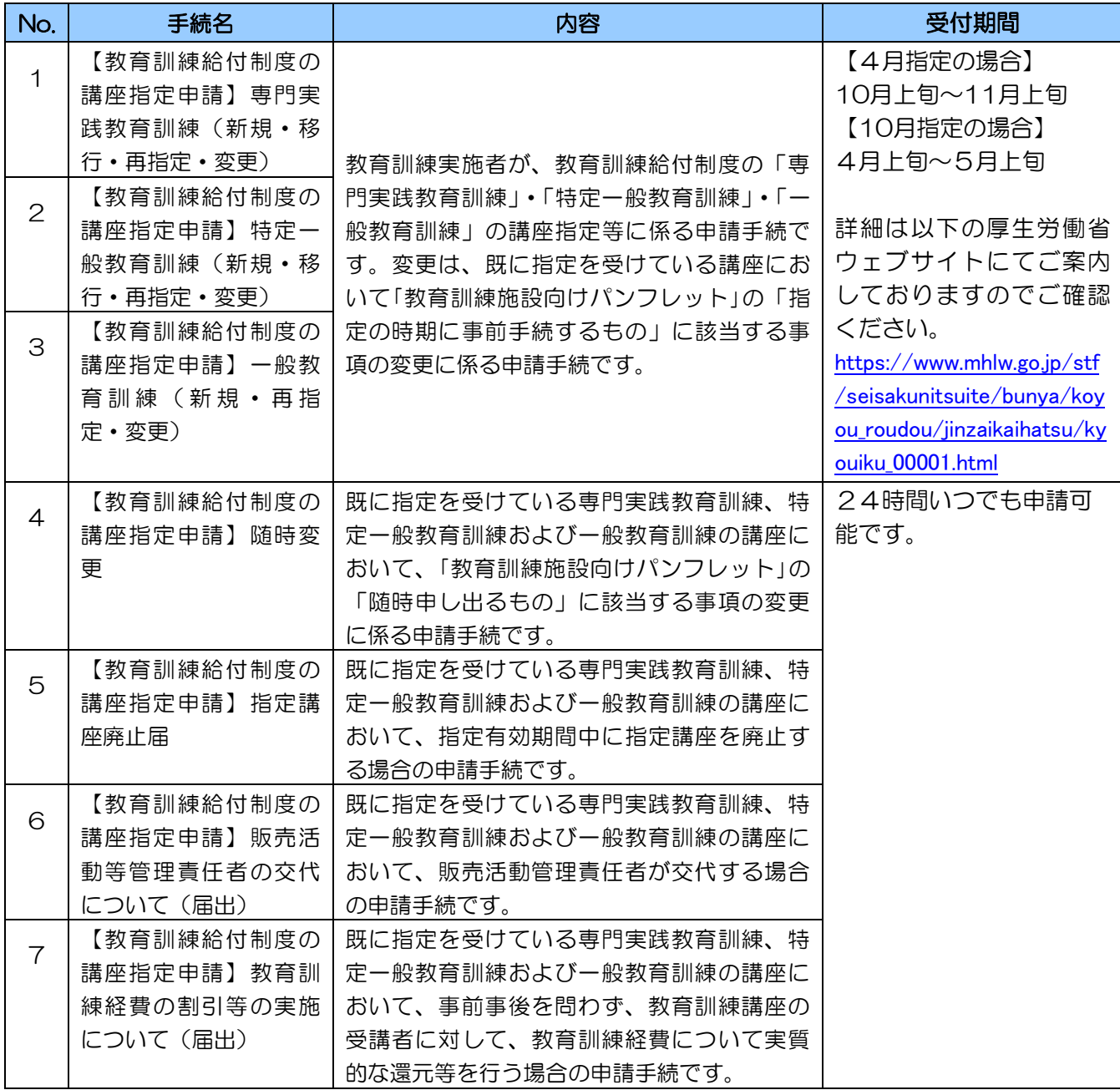

### <span id="page-4-1"></span><span id="page-4-0"></span>1. e-Gov利用の事前準備

e-Govを利用するためには、事前に以下の(1)~(4)について、確認·準備を行う必要があり ます。(2) ~ (4) に係る手続の詳細は、以下の「e-Gov初心者ガイド」をご参照ください。 「e-Gov初心者ガイド」

( <https://shinsei.e-gov.go.jp/sites/default/files/filebrowser/e-gov/doc/preparation/beginner/beginner.pdf> )

#### (1)電子証明書の確認

電子申請では、電子証明書を使って、本人確認やデータの改ざんを防止します(GビズID・マイ ナンバーカードもご利用できます。)。教育訓練給付の講座指定申請に係る手続は電子証明が必要な 手続となります。電子証明書の取得には手数料が必要ですが、GビズID・マイナンバーカードを利 用する場合、手数料等は不要です。

※電子証明書の取得はこちら

(<https://shinsei.e-gov.go.jp/contents/preparation/certificate/>)

※GビズID の詳細はこちら

(<https://gbiz-id.go.jp/top/>)

### (2)アカウントの準備

e-Gov電子申請を利用する際のアカウントを準備します(GビズIDを取得済の場合は、Gビ ズIDを利用することもできます。)。

### (3)ブラウザのポップアップブロック設定を解除

ブラウザのポップアップブロック設定を解除する必要があります。解除していない場合、お使い のブラウザの設定によって、電子申請の途中で不具合が発生することがあります。

### (4)e-Gov電子申請アプリケーションのインストール

専用の電子申請アプリケーション(無料)をインストールします。

## <span id="page-5-0"></span>第3 手続の開始

## <span id="page-5-1"></span>1. 検索手順

### <span id="page-5-2"></span>(1) e-Govの表示

[e-Govポータル]から【電子申請】ボタンをクリックし、[e-Gov電子申請]を表示します。 e-Govポータルのトップページ (<https://www.e-gov.go.jp/>)

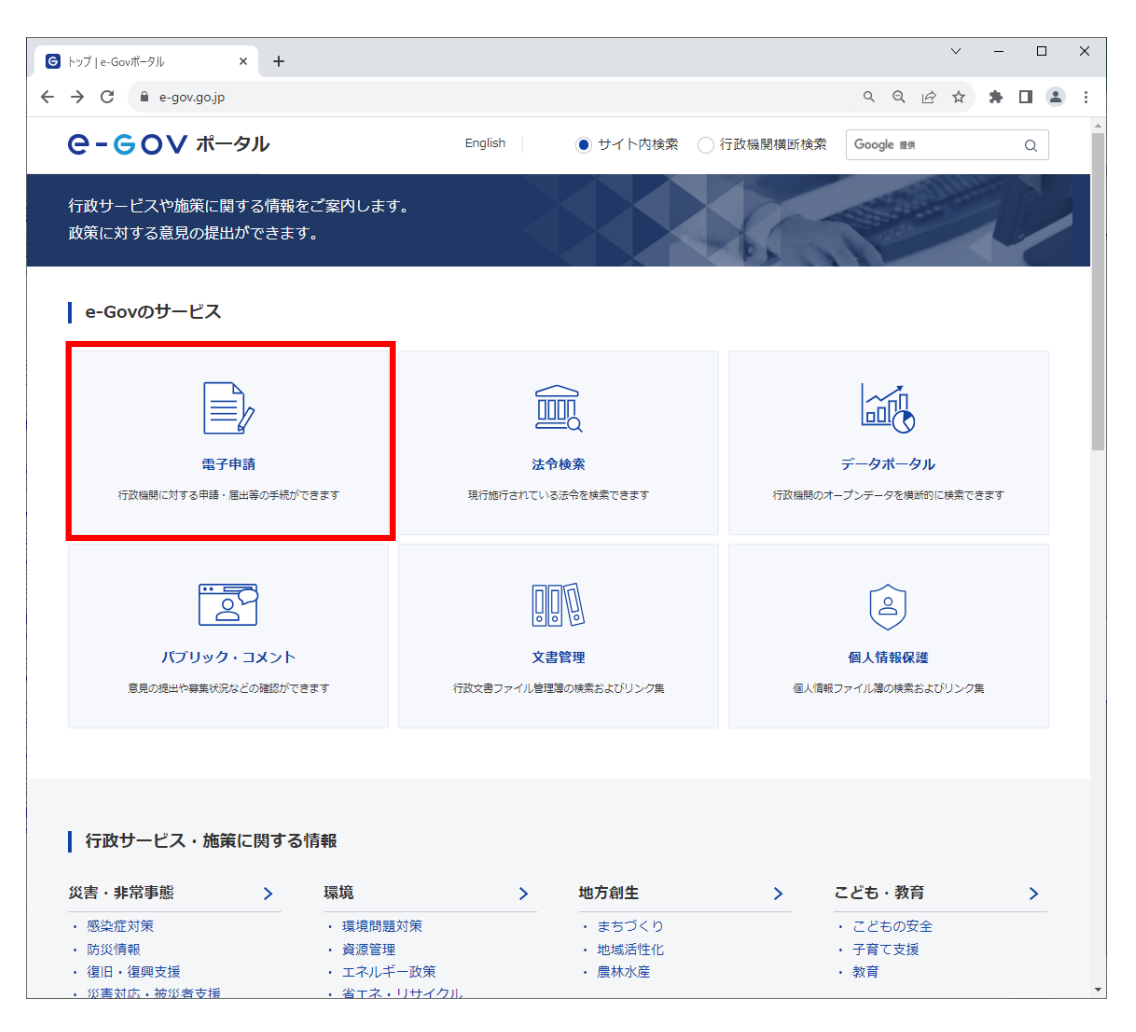

### <span id="page-6-0"></span>(2) e-Gov電子申請アプリケーション起動

① [e-Gov電子申請]から【ログイン】ボタンをクリックし、[e-Gov電子申請アプリケーショ ン起動]画面を表示します。

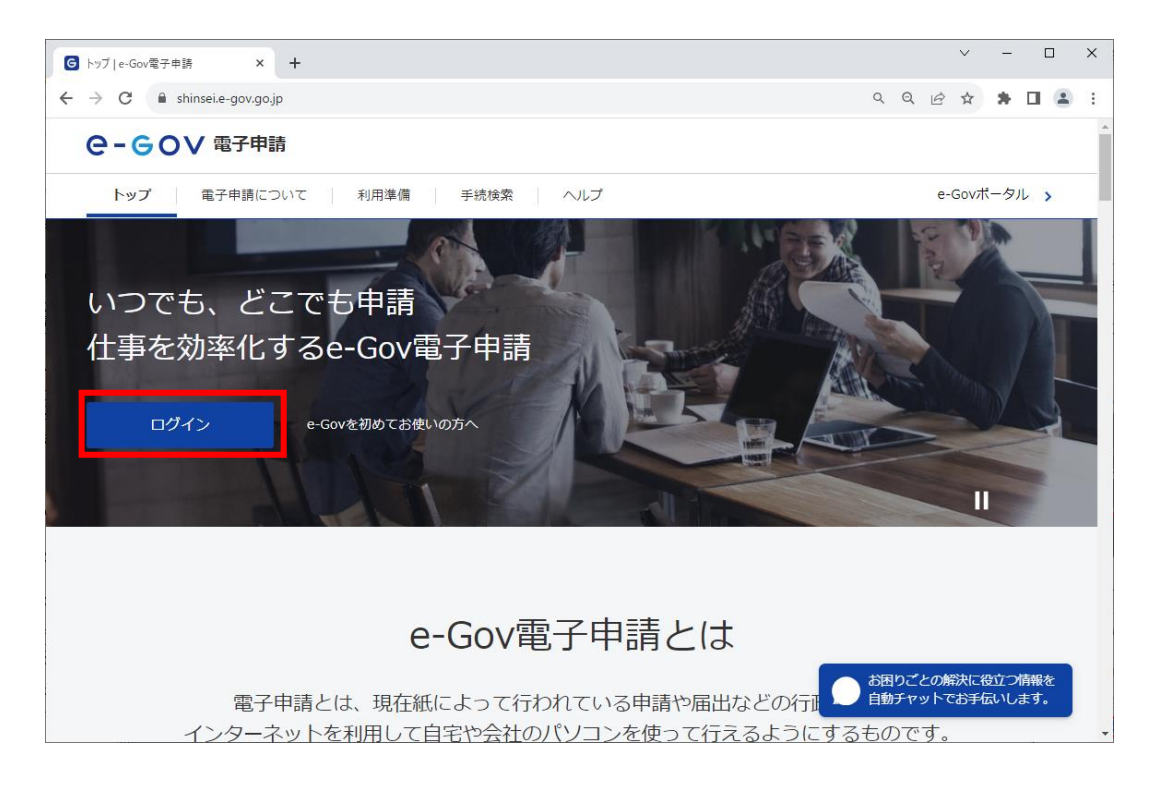

② 【e-Gov電子申請アプリケーションを起動】ボタンをクリックします。

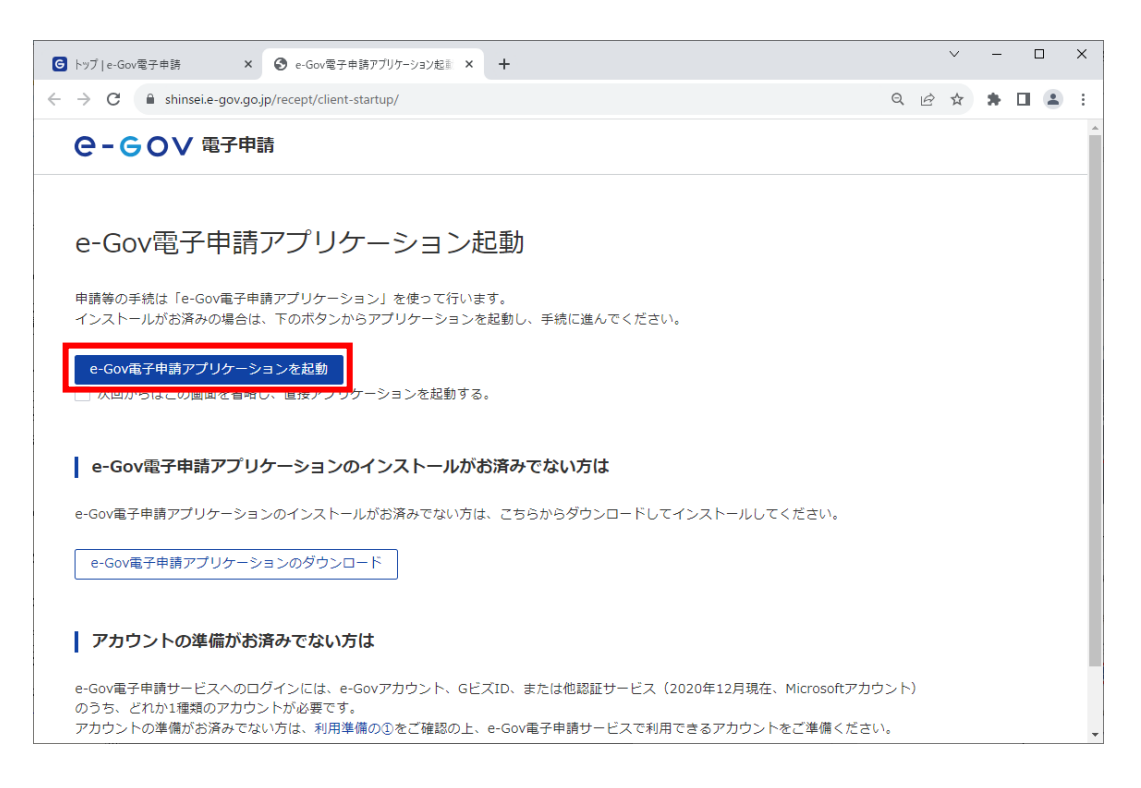

### <span id="page-7-0"></span>(3) ログイン

アプリケーションが起動すると、[e-Gov アカウントログイン]が表示されるため、メールア ドレス、パスワードを入力し、【ログイン】をクリックしてログインします。 ※ログインにはe-Govアカウントのほか、GビズIDやMicrosoftアカウントが利用できます。 GビズIDプライムもしくはGビズIDメンバーを利用した場合、申請時の電子署名が省略されます。

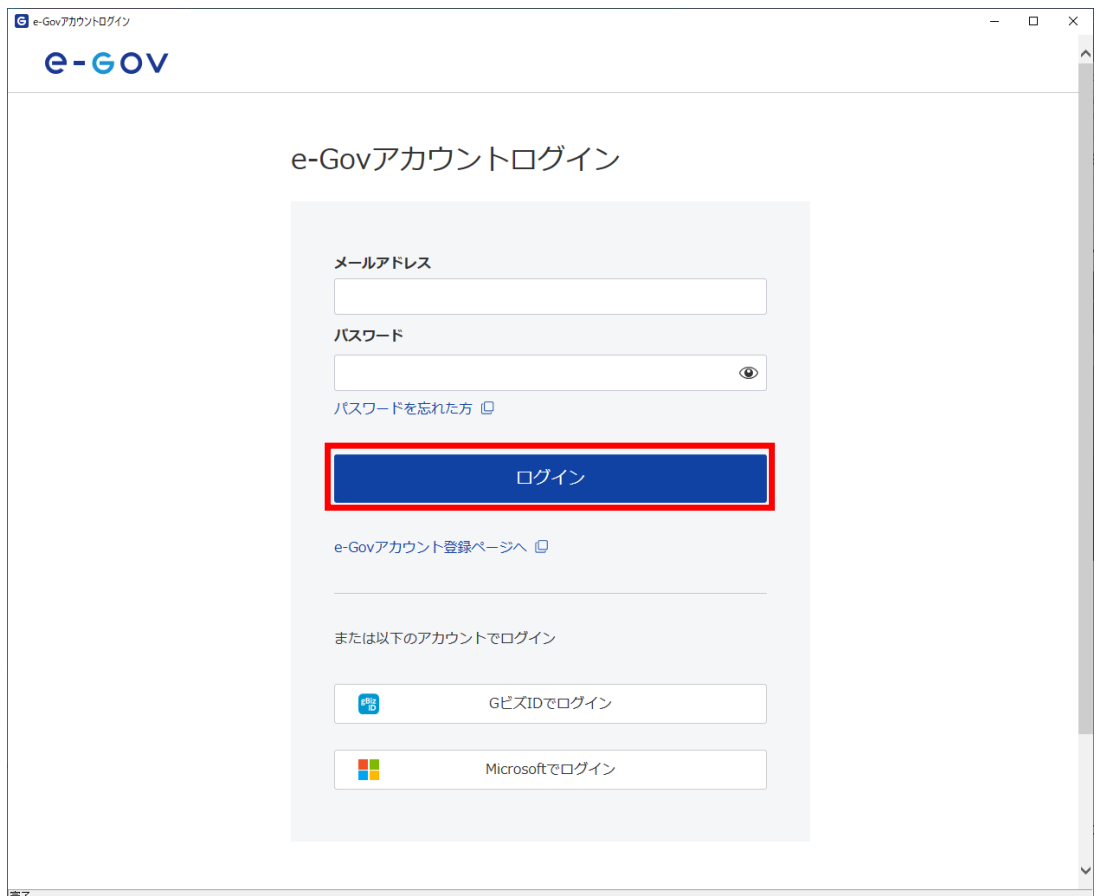

## <span id="page-8-0"></span>(4) 手続の検索

① [e-Gov電子申請マイページ]画面で、【手続検索】をクリックします。

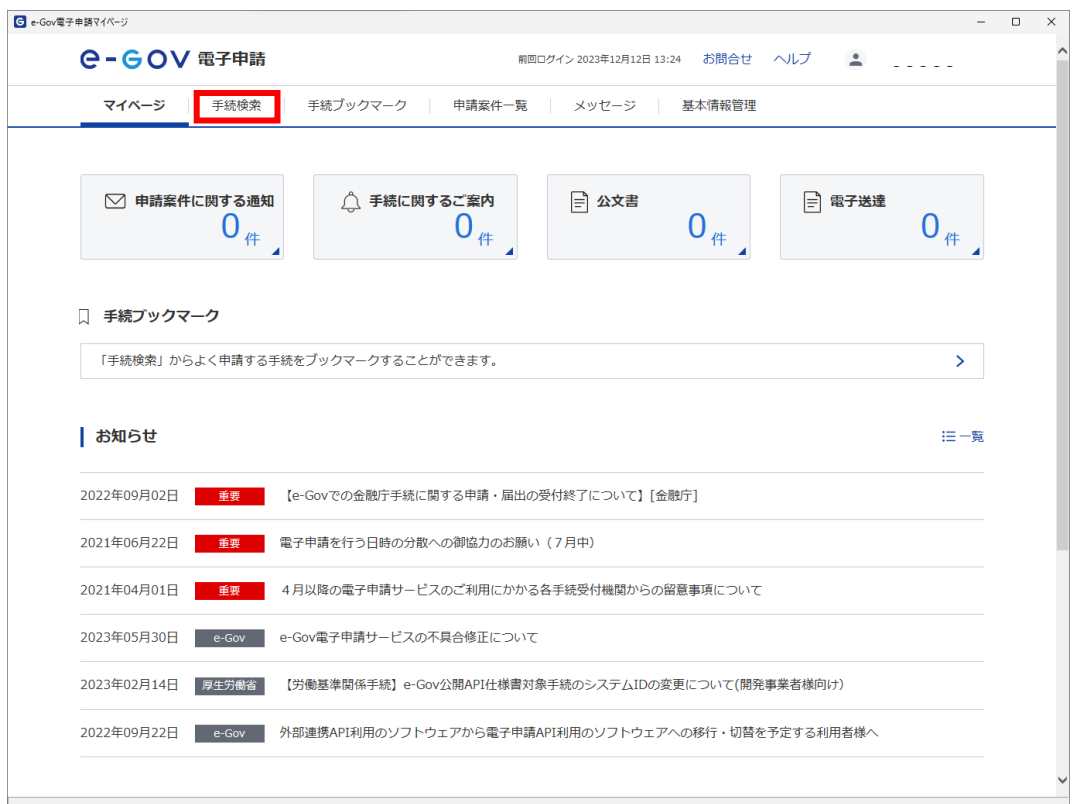

② [手続検索]画面で、申請したい手続名称を入力し【検索】ボタンをクリックします。

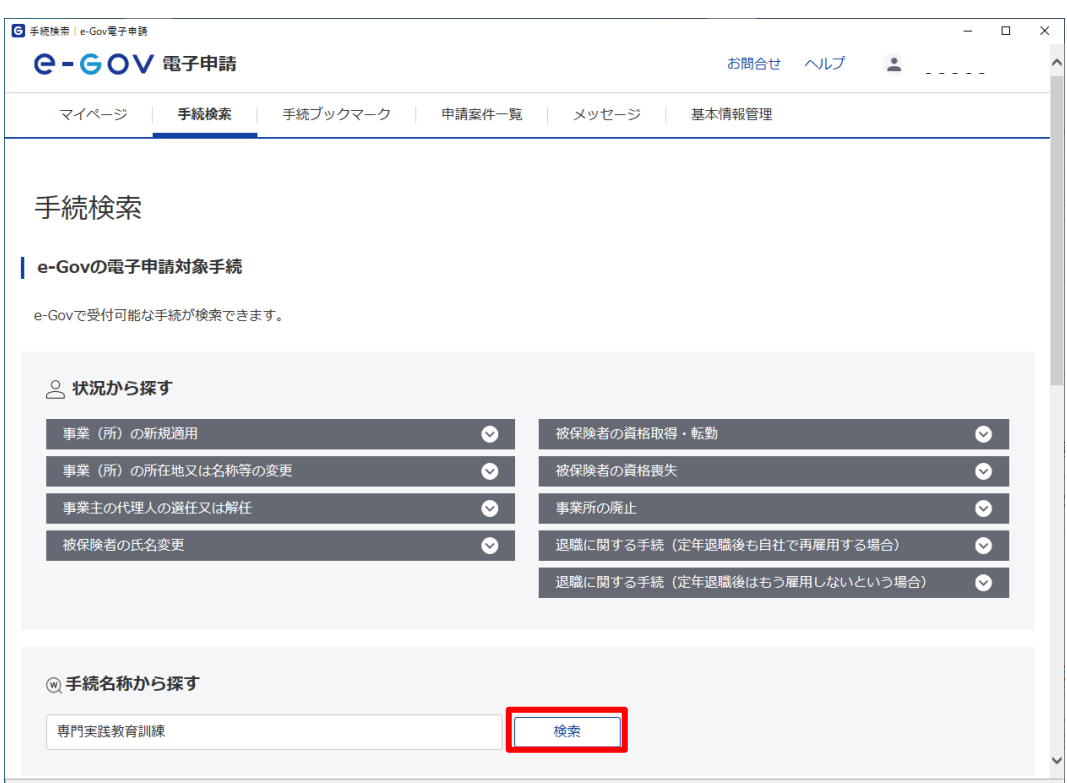

### <span id="page-9-0"></span>(5) 手続の選択

① [手続検索結果一覧]画面が表示されるため、一覧から申請を行う手続を選択します。

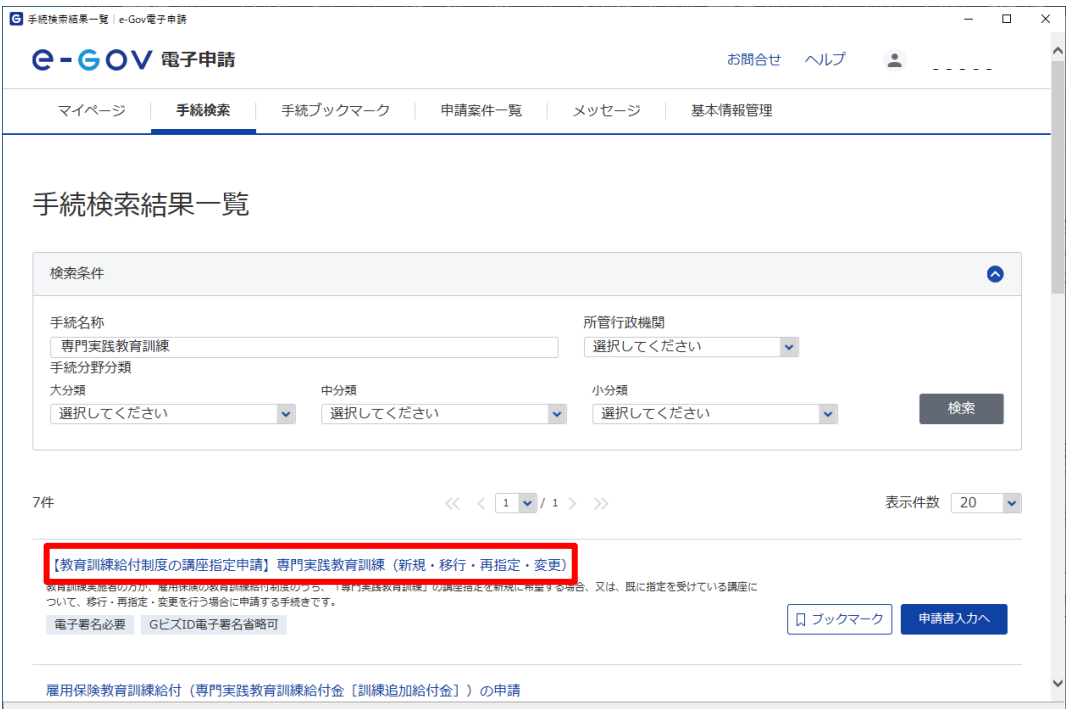

② [手続情報表示]画面で、申請を行う前に当画面の記載内容について確認後、【申請書入力へ】ボ タンをクリックします。

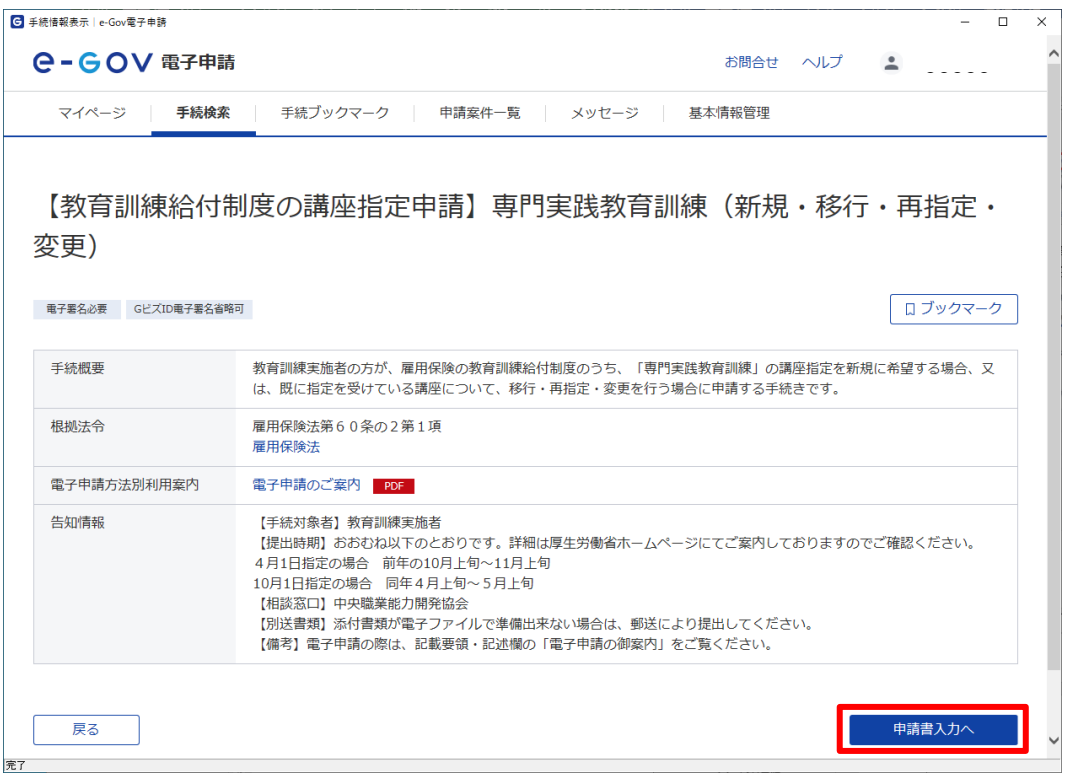

## <span id="page-10-0"></span>第4 申請書作成

## <span id="page-10-1"></span>1. 作成手順

<span id="page-10-2"></span>(1) 基本情報の入力

#### ア. 申請者情報の設定

① 申請者情報が未設定の場合または設定された情報の変更を行う場合、【申請者情報を設定】ボタ ンをクリックします。

※設定済の申請者情報に変更がない場合、①~④の操作は行いません。

なお、GビズIDを利用している場合、申請者情報が自動設定されます。

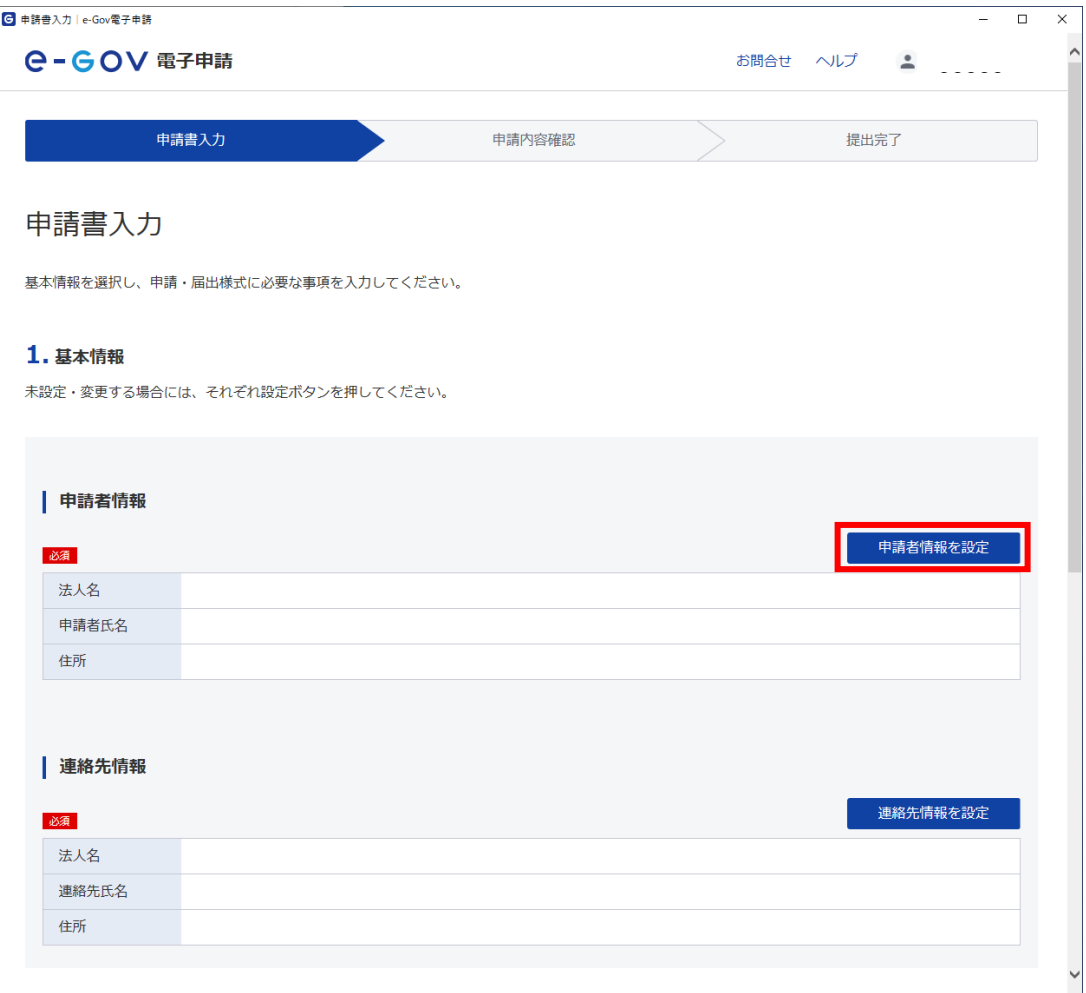

② [申請者情報入力]画面に遷移するため、必要事項を入力します。

申請者について、法人を選択した場合、「法人・団体の名称」に入力した内容が[申請書入力]画 面の申請様式[手続き区分選択]または[制度選択]の「教育訓練実施者名」に転記されます。

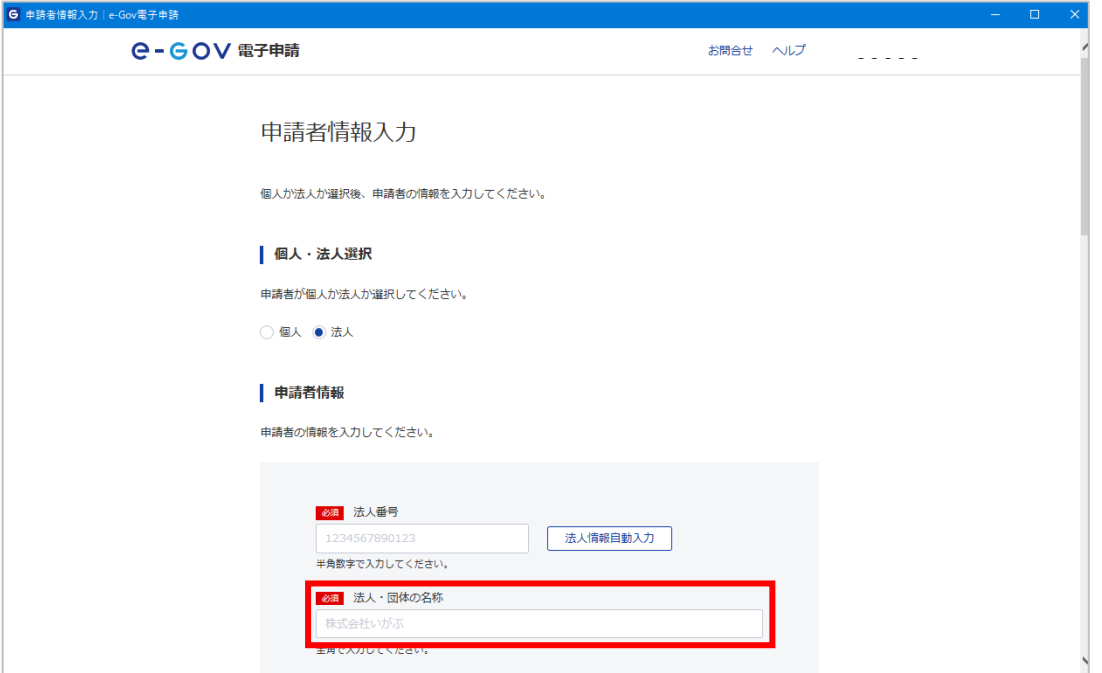

③ 入力完了後、【内容を確認】ボタンをクリックし、内容を確認します。

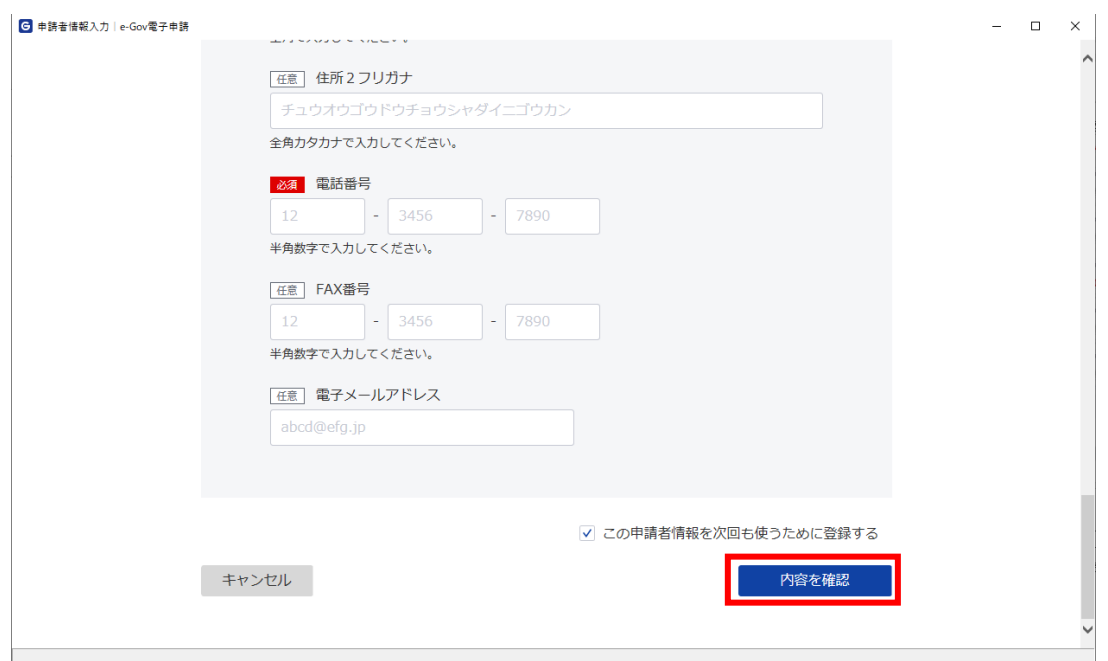

内容を確認後、【設定】ボタンをクリックします。

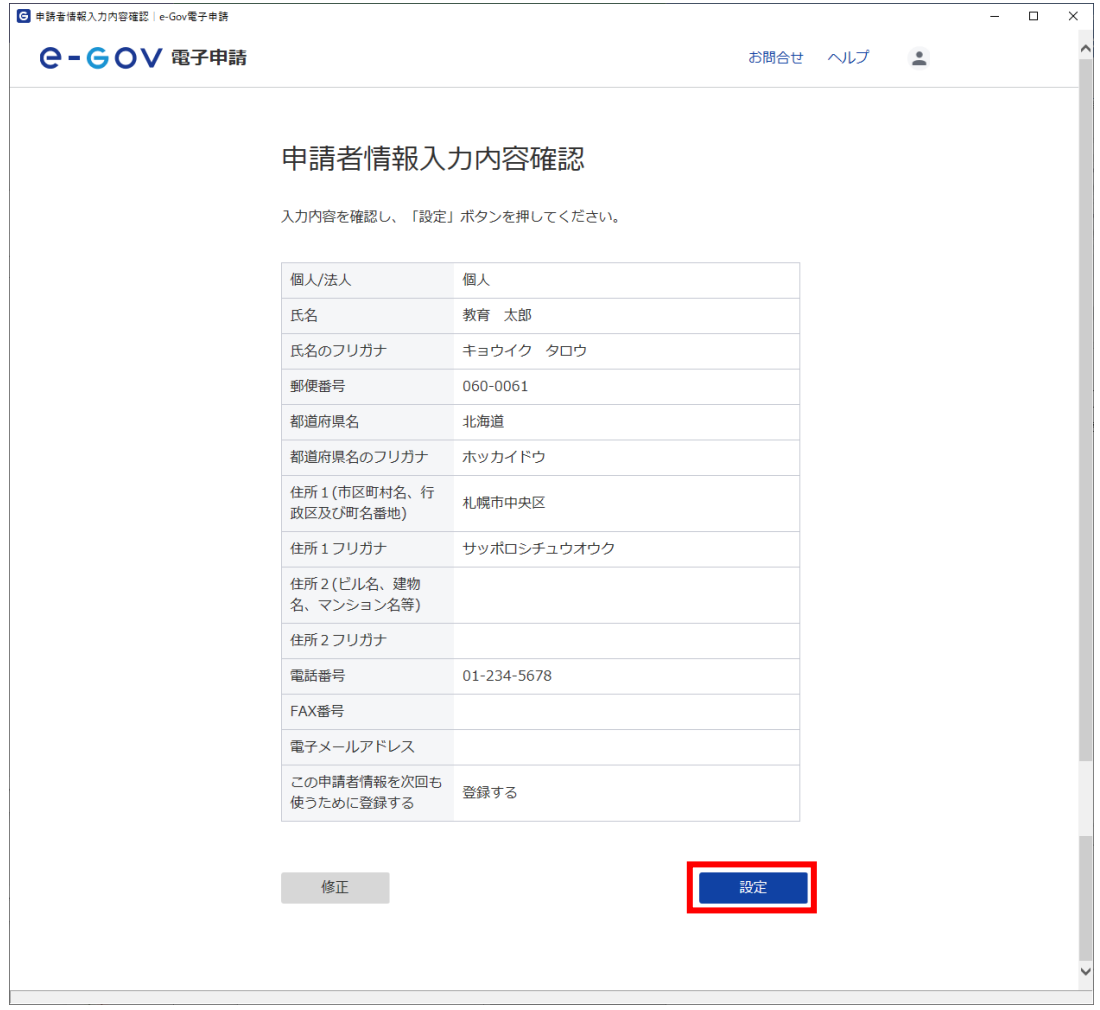

### イ. 連絡先情報の設定

① 【連絡先情報を設定】ボタンをクリックし、入力欄に必要事項を入力します。 ※設定済の連絡先情報に変更がない場合は①~④の操作は行いません。 なお、GビズIDを利用している場合、連絡先情報が自動設定されます。

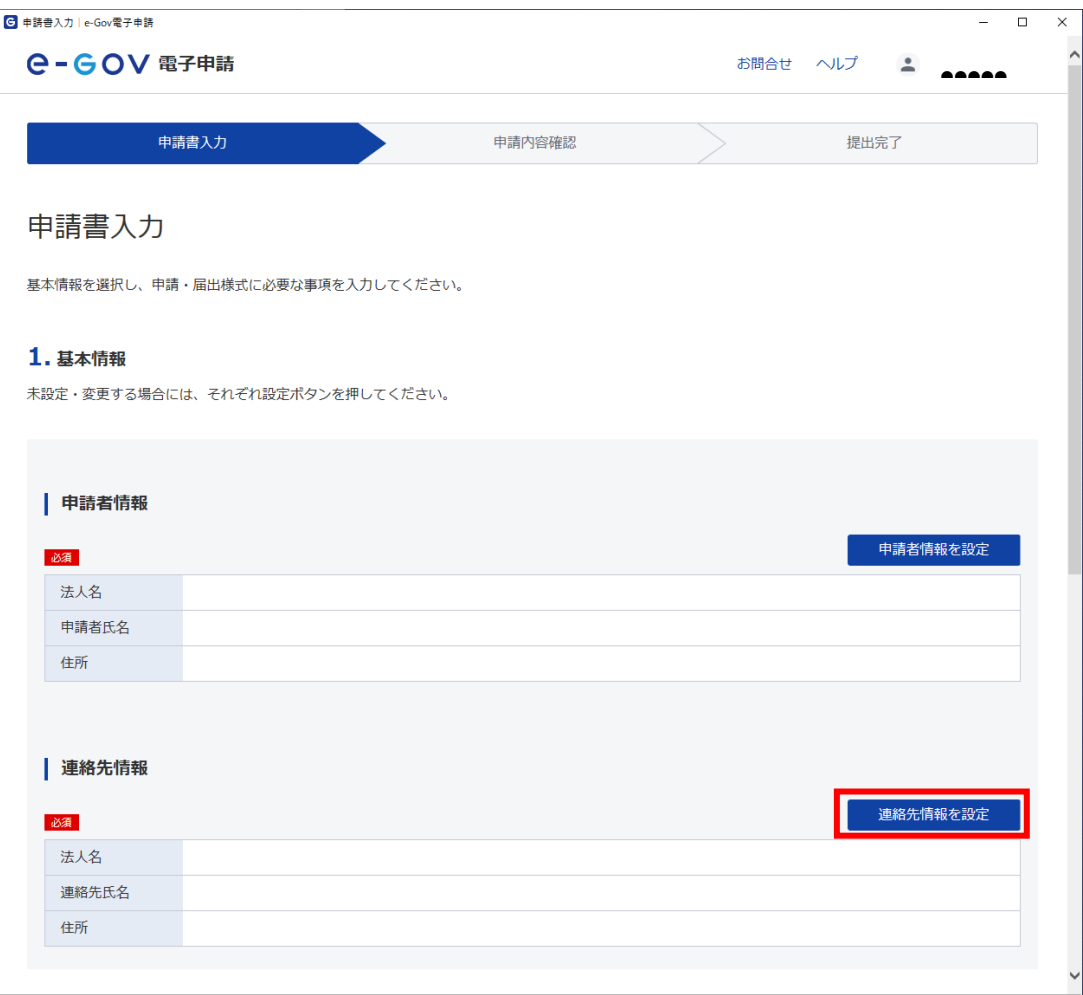

[連絡先情報入力]画面に遷移するため、必要事項を入力します。

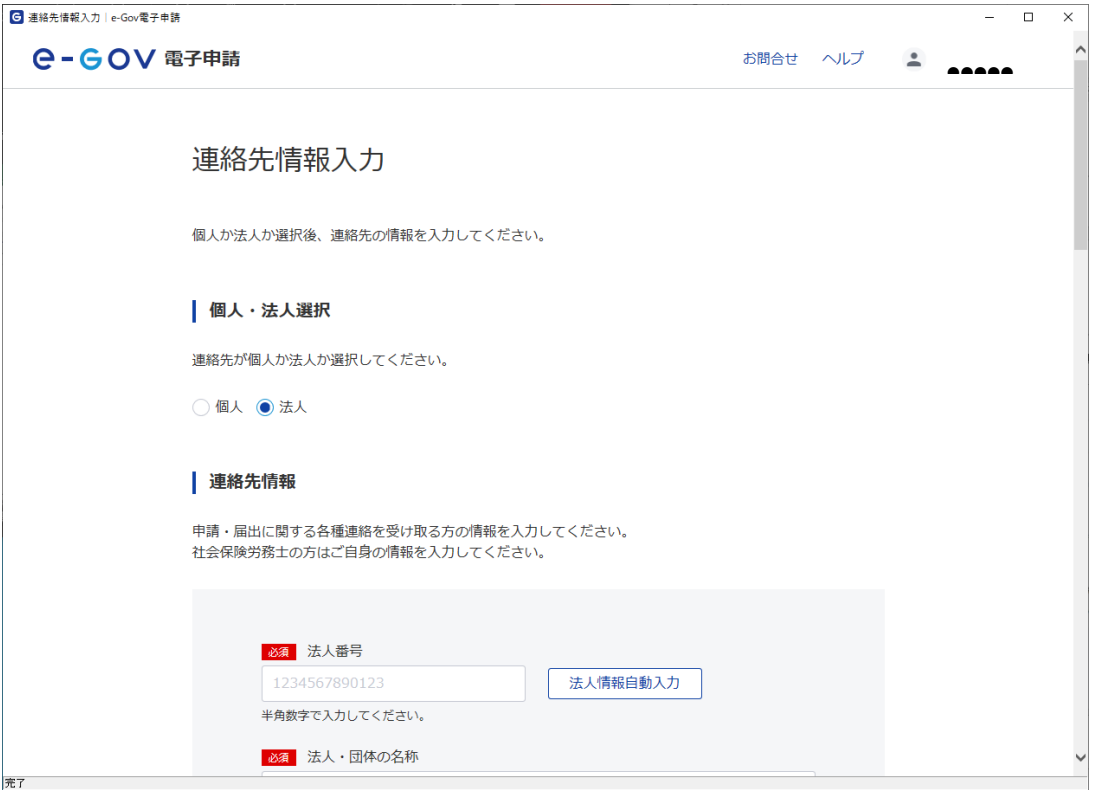

入力完了後、【内容を確認】ボタンをクリックし、内容を確認します。

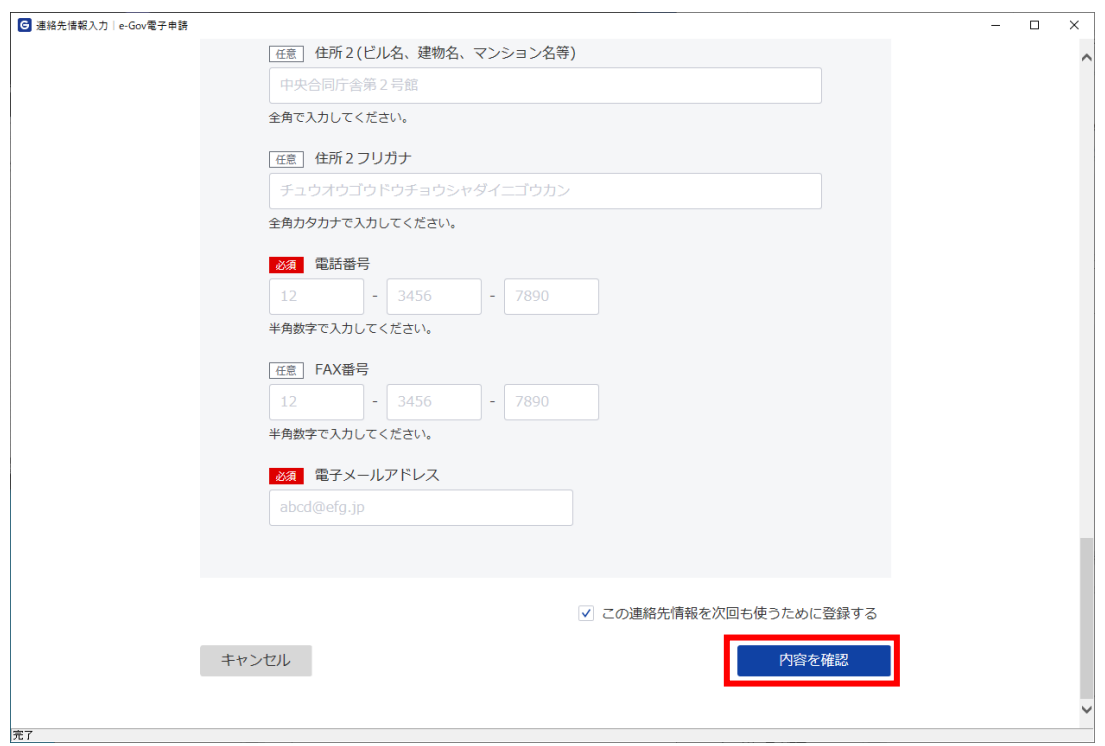

内容確認後、【設定】ボタンをクリックします。

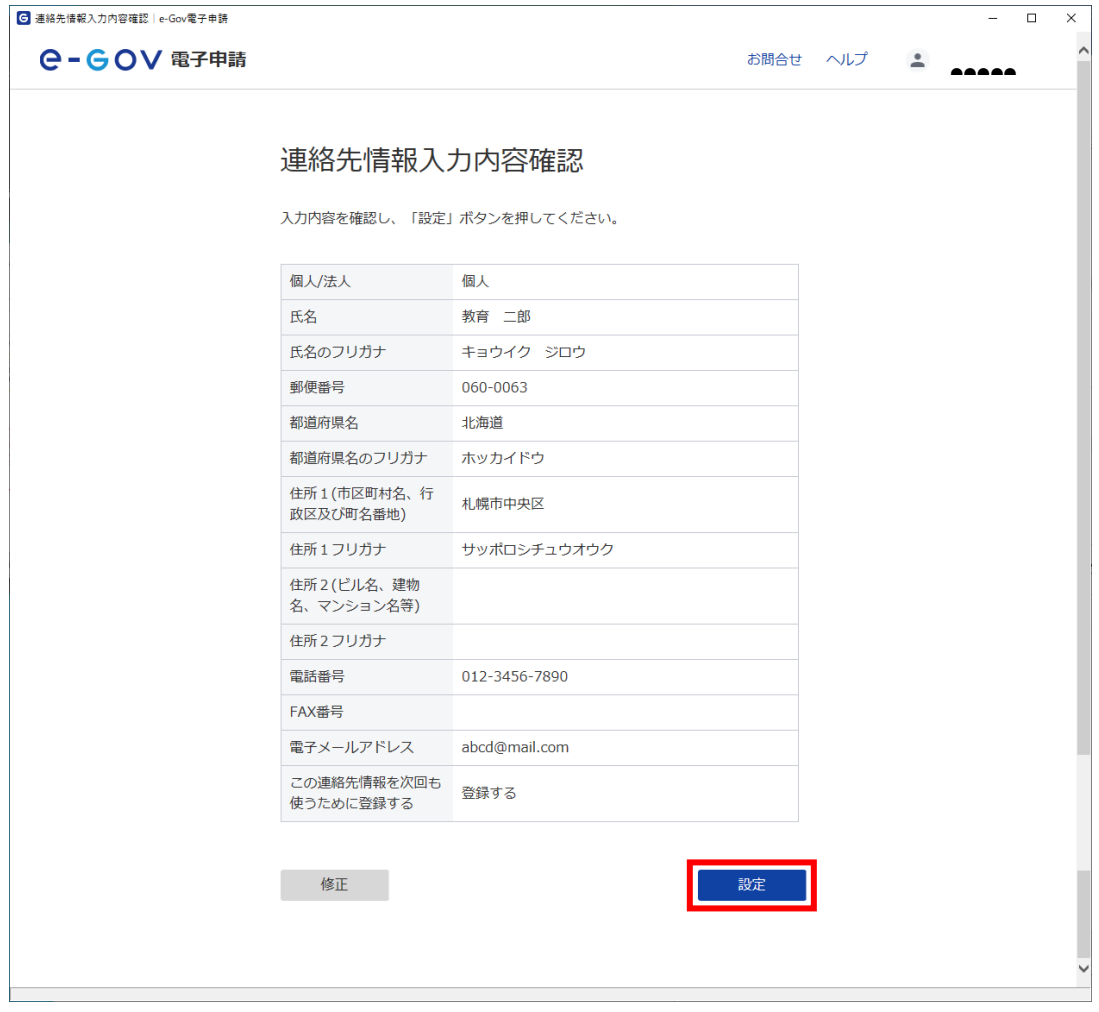

#### <span id="page-16-0"></span>(2) 申請書の入力

- ① [申請書入力]画面を下にスクロールすると申請する様式が表示されます。申請様式の入力項目 に必要な事項を入力します。手続ごとに申請する様式が異なります。以降、「専門実践教育訓練 (新規・移行・再指定・変更)」における操作画面を用いて説明します。
- ② 「申請する様式一覧」から、様式を選択し、必要事項を入力します。必須アイコンが表示されて いる様式は入力が必要です。 なお、「専門実践教育訓練(新規・移行・再指定・変更)」、「特定一般教育訓練(新規・移行・ 再指定・変更)」又は「一般教育訓練(新規・再指定・変更)」における入力の流れは以下のとお りです。
	- I. 「手続き区分選択」から、「新規(・移行)」、「再指定」、「変更」のうち、申請を行う区分のチ ェックボックスをチェック
	- Ⅱ.「申請する様式一覧」から [講座指定申請前のチェックリスト] を選択し、様式の各項目のチ ェック欄を入力
	- Ⅲ. 「申請する様式―覧」から申請を行う手続き区分に該当する [提出書類チェック表] を選択し、 様式の各項目のチェック欄を入力

※提出書類や申請要件については、以下の教育訓練施設向けパンフレットをご確認ください。

- 専門実践教育訓練(<https://www.mhlw.go.jp/content/000763698.pdf>)
- 特定一般教育訓練(<https://www.mhlw.go.jp/content/000763762.pdf>)
- 一般教育訓練(<https://www.mhlw.go.jp/content/000763776.pdf>)

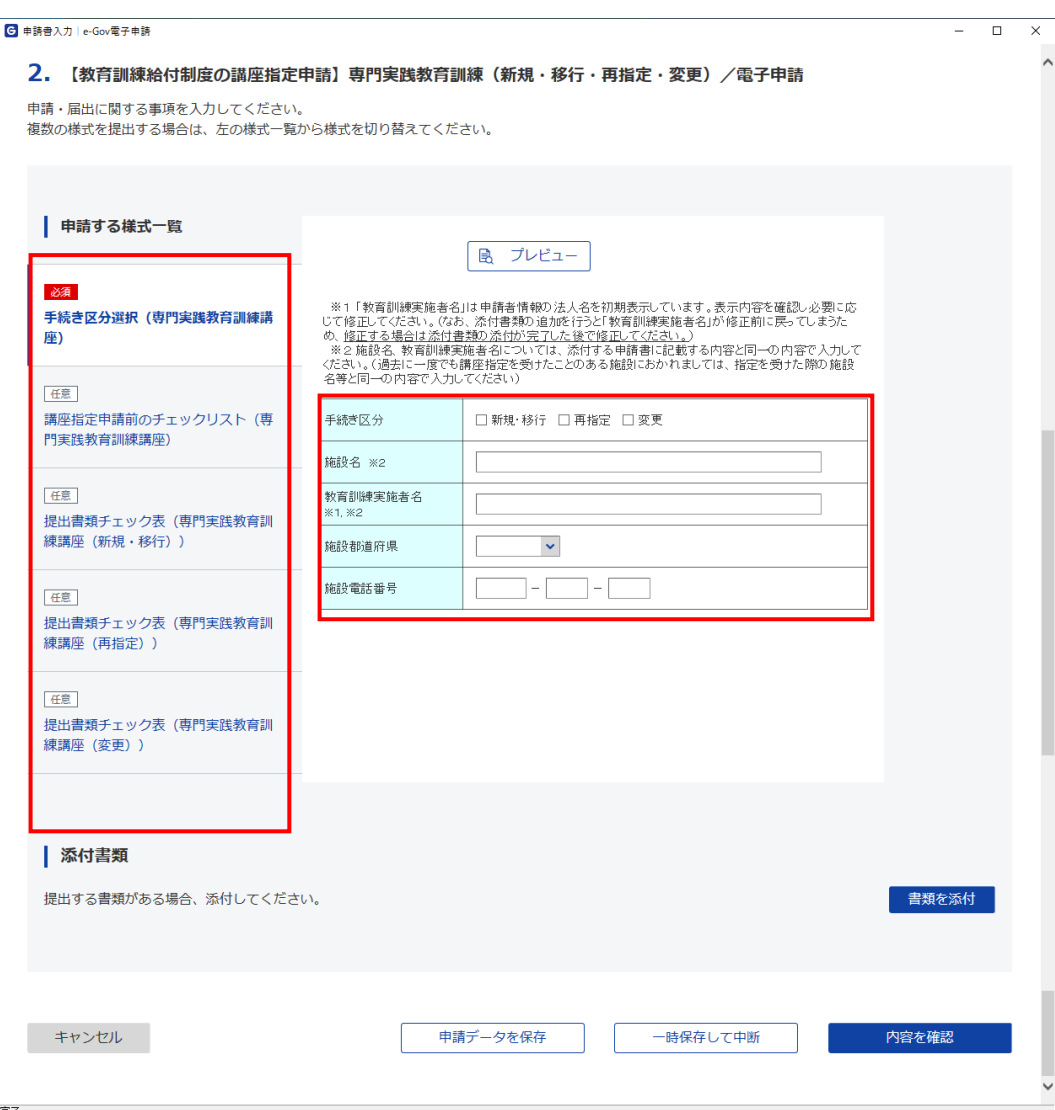

<span id="page-17-0"></span>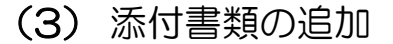

① 【書類を添付】ボタンをクリックし、[添付書類追加]画面を表示します。 画面に表示された「書類名」を確認の上、必要な書類を添付します。

※申請様式は、以下の厚生労働省ウェブサイトからダウンロードしてください。添付する際は、 ExcelをPDFに変換せずに、そのまま添付してください。

○一般教育訓練講座の申請手続について

([https://www.mhlw.go.jp/stf/seisakunitsuite/bunya/koyou\\_roudou/shokugyounouryoku/career\\_formati](https://www.mhlw.go.jp/stf/seisakunitsuite/bunya/koyou_roudou/shokugyounouryoku/career_formation/kyouiku/03.html) [on/kyouiku/03.html](https://www.mhlw.go.jp/stf/seisakunitsuite/bunya/koyou_roudou/shokugyounouryoku/career_formation/kyouiku/03.html))

○特定一般教育訓練講座の申請手続について

([https://www.mhlw.go.jp/stf/seisakunitsuite/bunya/koyou\\_roudou/shokugyounouryoku/career\\_formati](https://www.mhlw.go.jp/stf/seisakunitsuite/bunya/koyou_roudou/shokugyounouryoku/career_formation/kyouiku/03_00003.html) [on/kyouiku/03\\_00003.html](https://www.mhlw.go.jp/stf/seisakunitsuite/bunya/koyou_roudou/shokugyounouryoku/career_formation/kyouiku/03_00003.html))

○専門実践教育訓練講座の申請手続について

([https://www.mhlw.go.jp/stf/seisakunitsuite/bunya/koyou\\_roudou/shokugyounouryoku/career\\_formati](https://www.mhlw.go.jp/stf/seisakunitsuite/bunya/koyou_roudou/shokugyounouryoku/career_formation/kyouiku/03_00004.html) [on/kyouiku/03\\_00004.html](https://www.mhlw.go.jp/stf/seisakunitsuite/bunya/koyou_roudou/shokugyounouryoku/career_formation/kyouiku/03_00004.html))

※新規・移行、再指定、変更に係る手続において、[添付書類追加]画面を表示した場合、新規・ 移行、再指定、変更に係る全ての申請様式、添付書類の一覧が縦に表示されます。新規・移行⇒ 再指定⇒変更の順に「書類名」が表示されますので、必要書類が表示されるまで、下にスクロー ルしてください。

※1つの添付書類におけるファイルサイズの上限は100MBです(複数の添付ファイルの合計で 100MBを超える場合についても、【添付】ボタンをクリック時にエラーとなります。 なお、添付書類として添付可能なファイルの拡張子は[xlsx、pdf、zip]です。

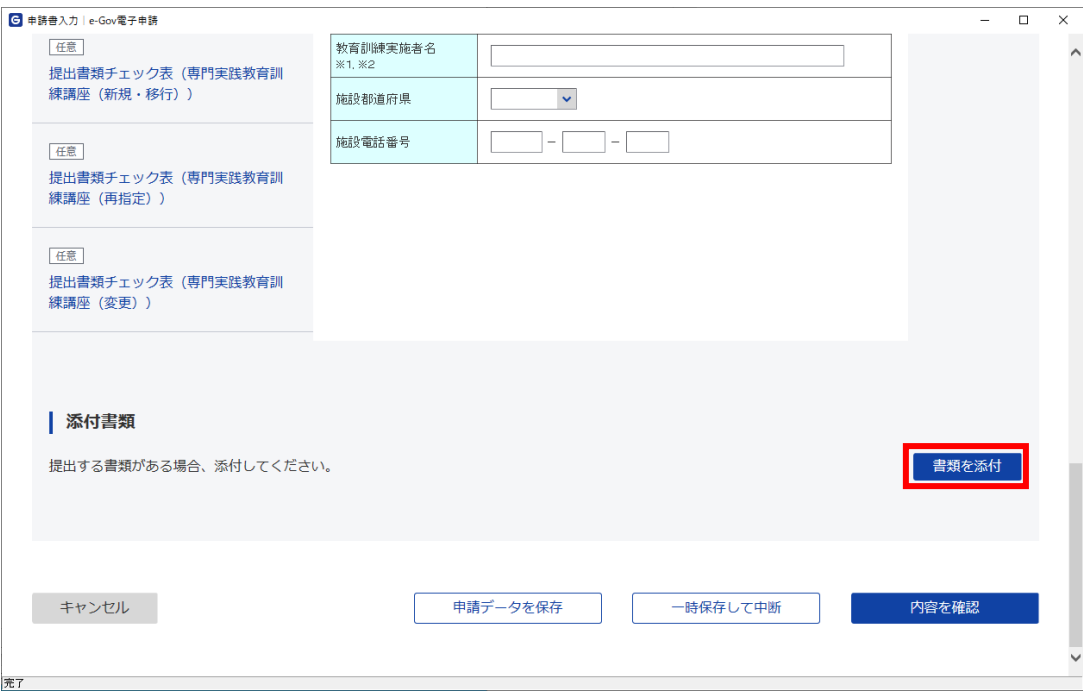

- ② 画面に表示された「書類名」を確認の上、提出する書類の「この書類を提出」にチェックを入 れます。
- ③ 提出する書類の「提出形式」を選択します。 申請書は「添付」のみ、その他の添付書類は「添付」または「別送」を選択します。

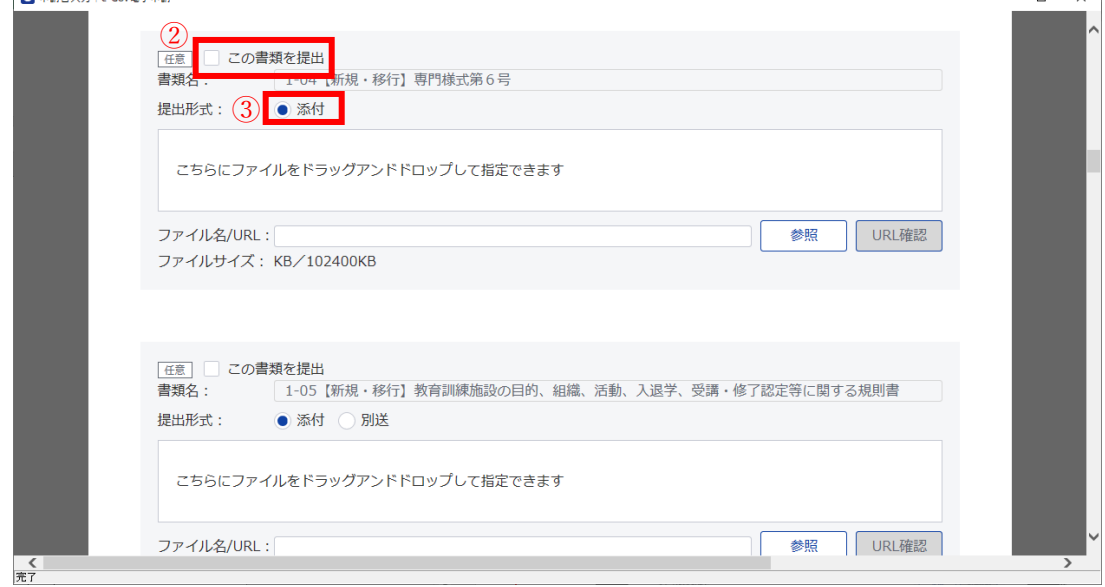

④ 【参照】ボタンをクリックします。

※「提出形式」が「別送」の場合、この操作は行いません。

なお、添付書類の別送を選択した場合は別途、提出先である中央職業能力開発協会へ郵送する 必要があります。

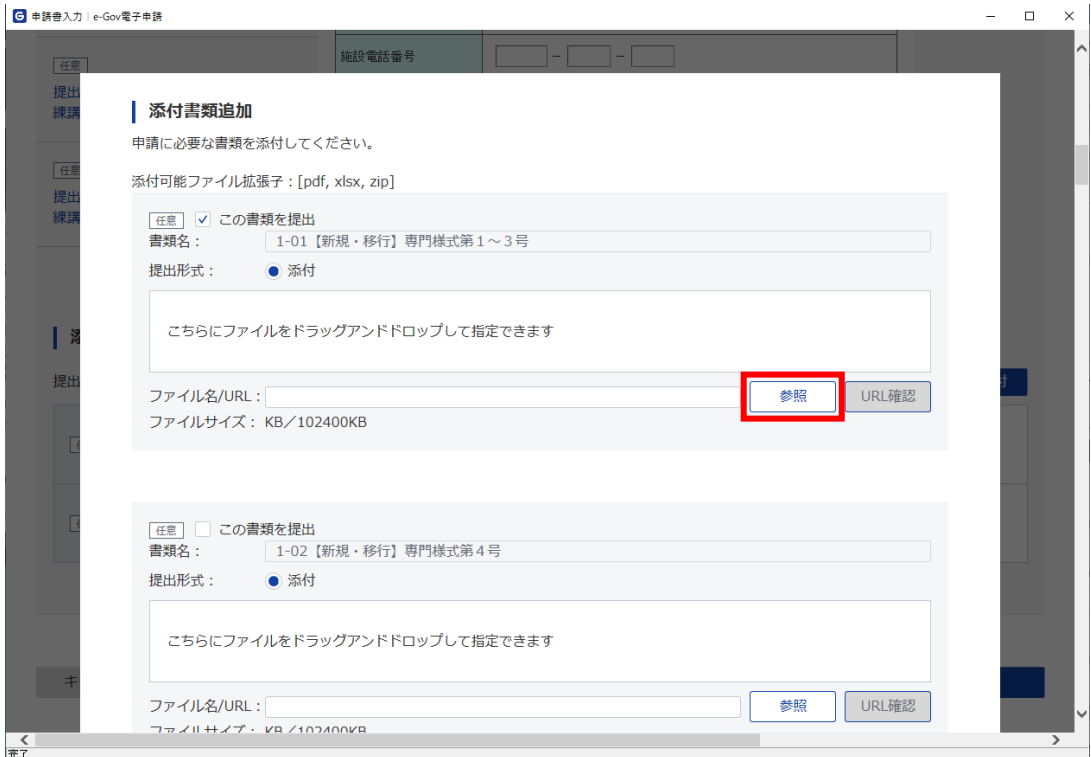

- ⑤ 参照ダイアログで、事前に作成しておいた添付書類のファイルを選択し、【開く】ボタンをクリ ックします。
	- ※「この書類を提出」にチェックがない場合は、ファイルが添付された際に自動でチェックされ ます。

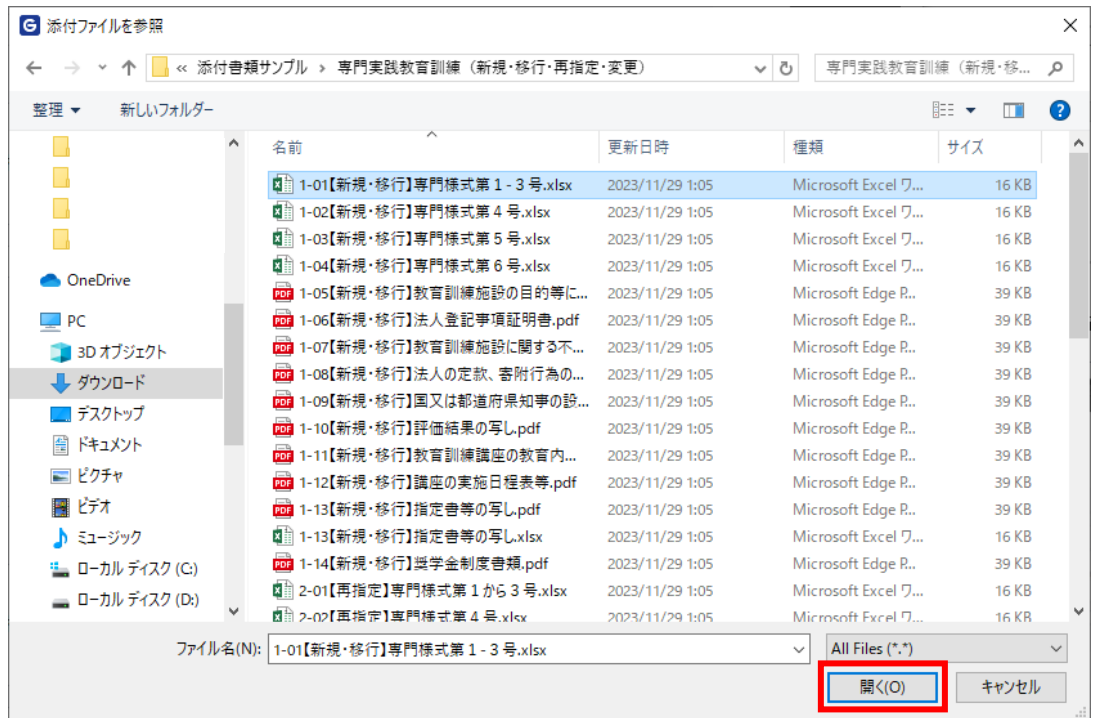

⑥ [添付書類追加]画面に表示されている添付書類以外で、任意の添付書類を追加する場合は【追 加】ボタンをクリックします。

※任意の添付書類を追加しない場合は⑧の手順に進んでください。

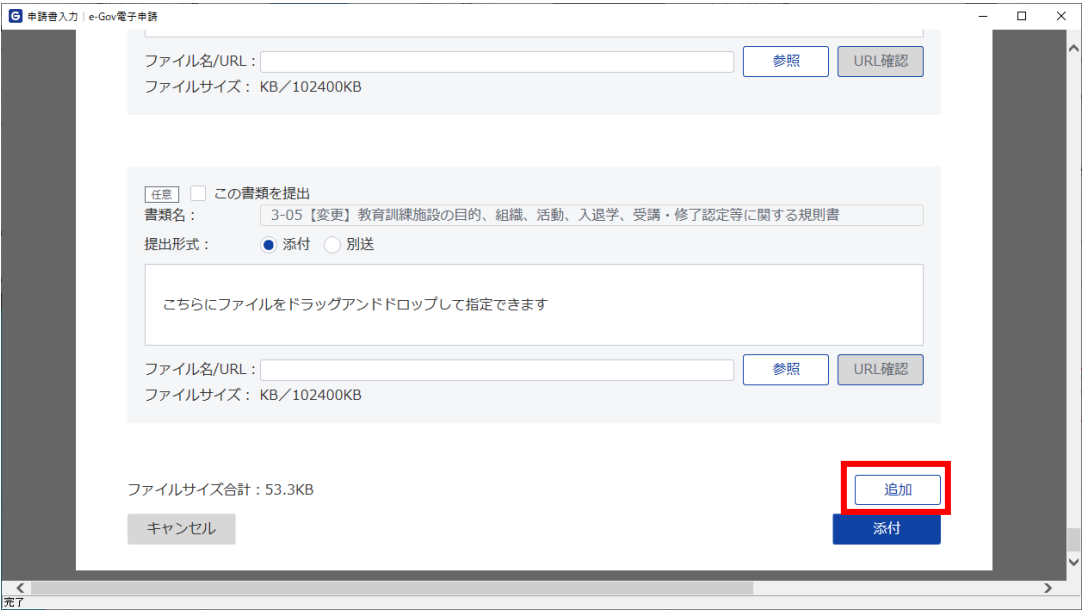

#### ⑦ 入力項目が追加されます。「書類名」を入力し、②~⑤の手順通り添付書類を追加します。

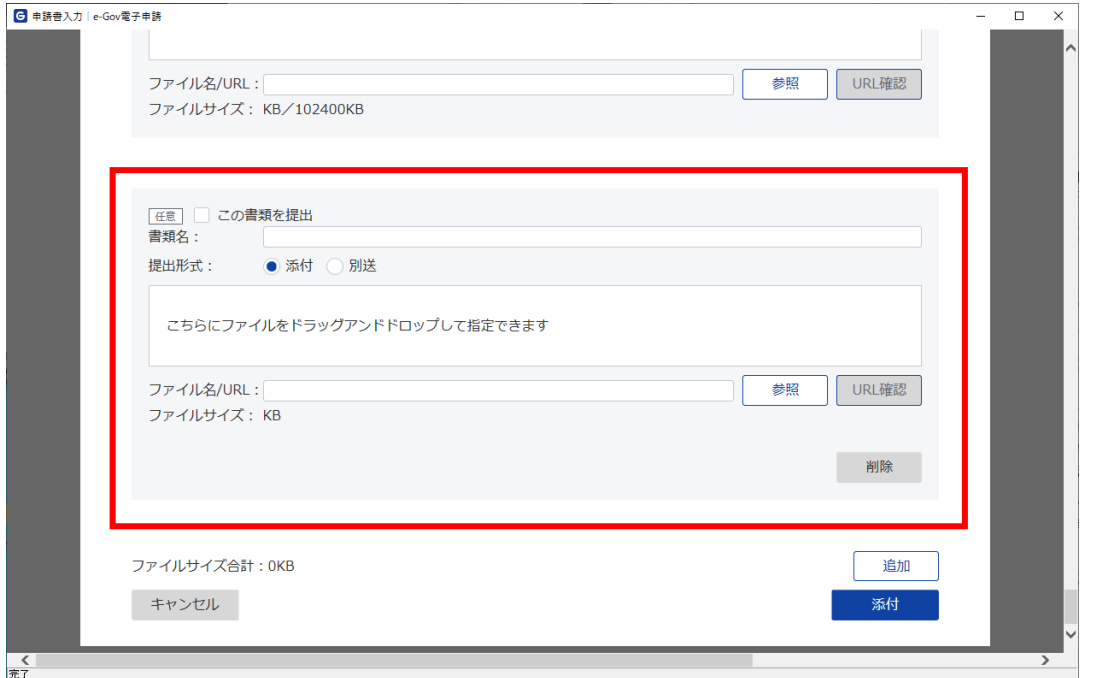

⑧ 提出する書類の添付が完了したら【添付】ボタンをクリックします。

※【添付】ボタンをクリックすると、 [申請書入力]画面の申請様式 [手続き区分選択] の「教育 訓練実施者名」の項目に、申請者情報で設定されている法人名が転記されます。申請者情報で設 定されている法人名と添付する申請書に記載の教育訓練実施者名が異なる場合は、添付書類の追 加後に教育訓練実施者名を修正する必要があります。なお、添付を行う度に申請者情報で設定さ れている法人名が転記されますのでご注意ください。

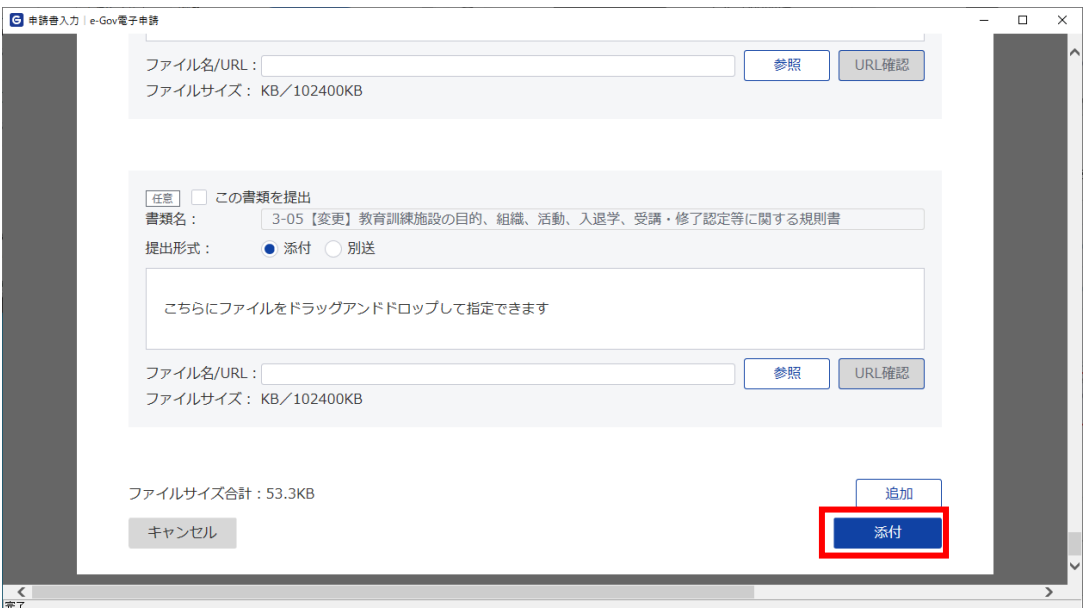

## <span id="page-21-0"></span>(4) 添付書類の確認

① 登録した添付書類が反映されていることを確認してください。

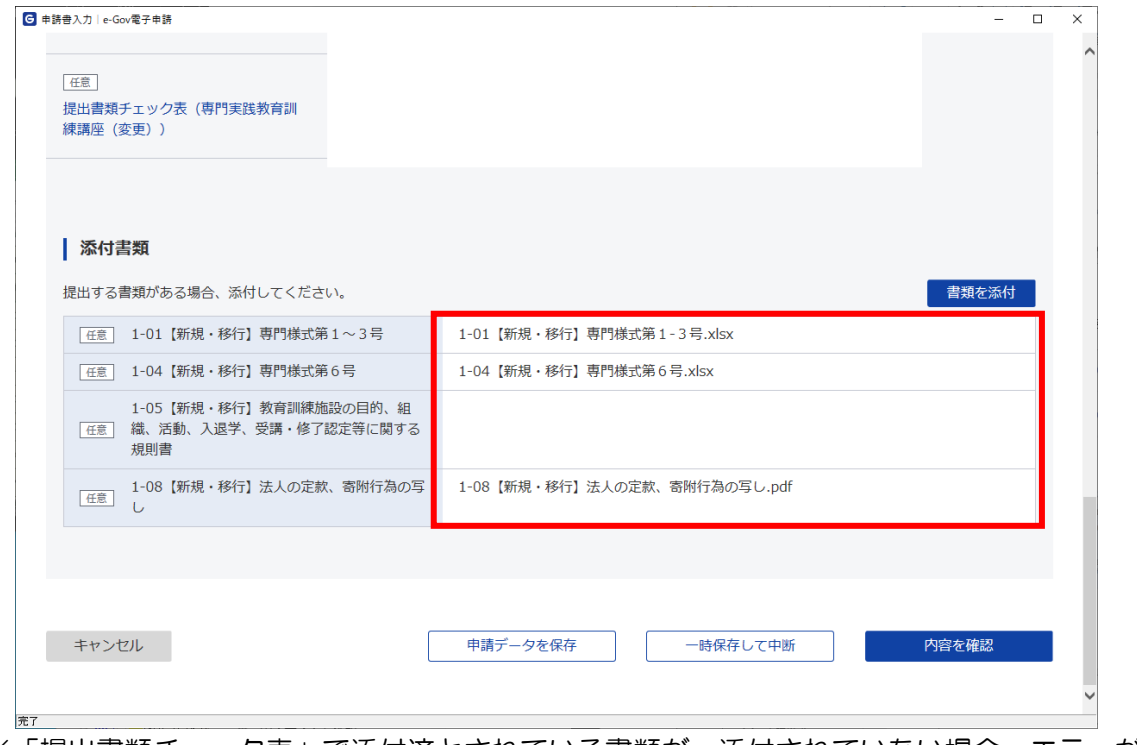

※「提出書類チェック表」で添付済とされている書類が、添付されていない場合、エラーが表示さ れます。

## <span id="page-22-0"></span>第5 申請方法

### <span id="page-22-2"></span><span id="page-22-1"></span>1. 申請手順

### (1) 内容の確認

【内容を確認】ボタンをクリックします。

※申請書の入力内容に不備がある場合、【内容を確認】ボタンのクリック後にエラーの内容が一 覧表示されます。申請書の入力内容の訂正、または添付書類の添付状態を申請書の入力内容と合 致するように修正を行い、再度【内容を確認】ボタンをクリックします。

なお、エラーの内容については「第8 よくある警告・エラーメッセージ」に掲載しています。

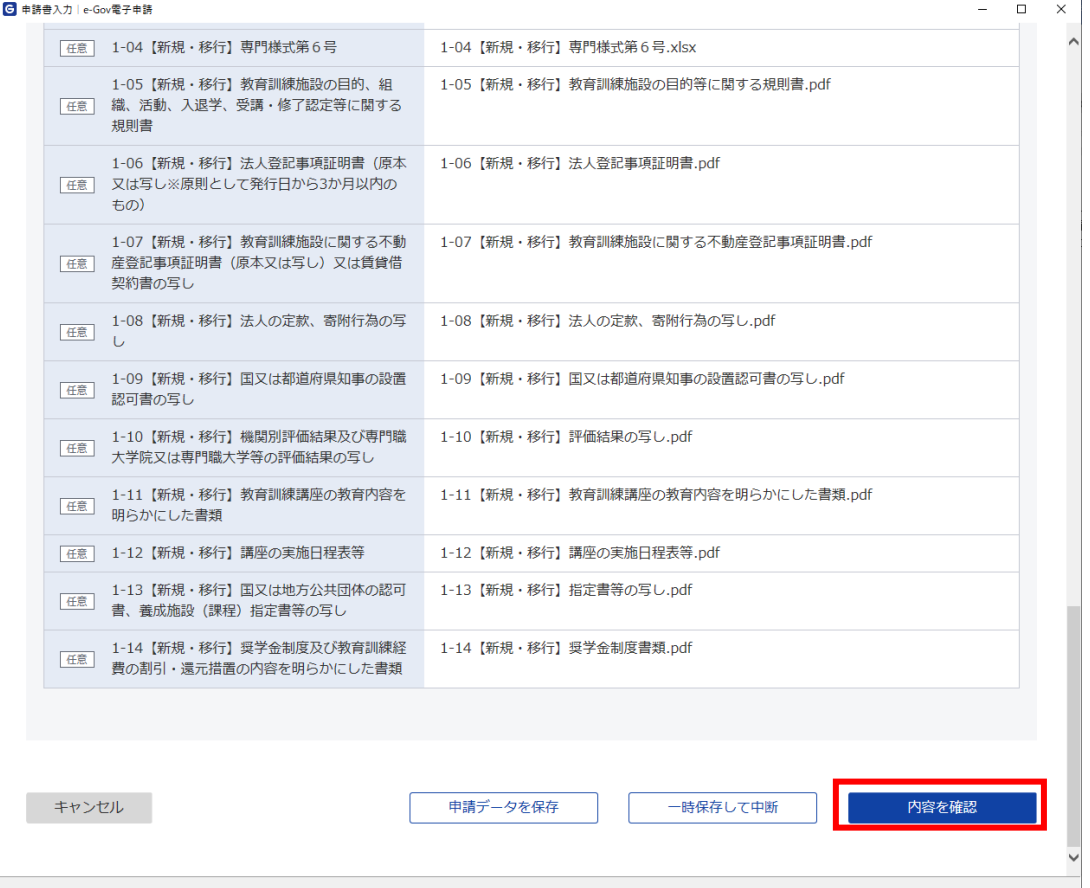

## <span id="page-23-0"></span>(2) 電子署名

証明書の選択ダイアログが表示されるため、証明書を選択し【OK】ボタンをクリックします。 ※e-Govログイン時に、GビズIDプライムもしくはGビズIDメンバーを使用している場合、この 操作は行いません。

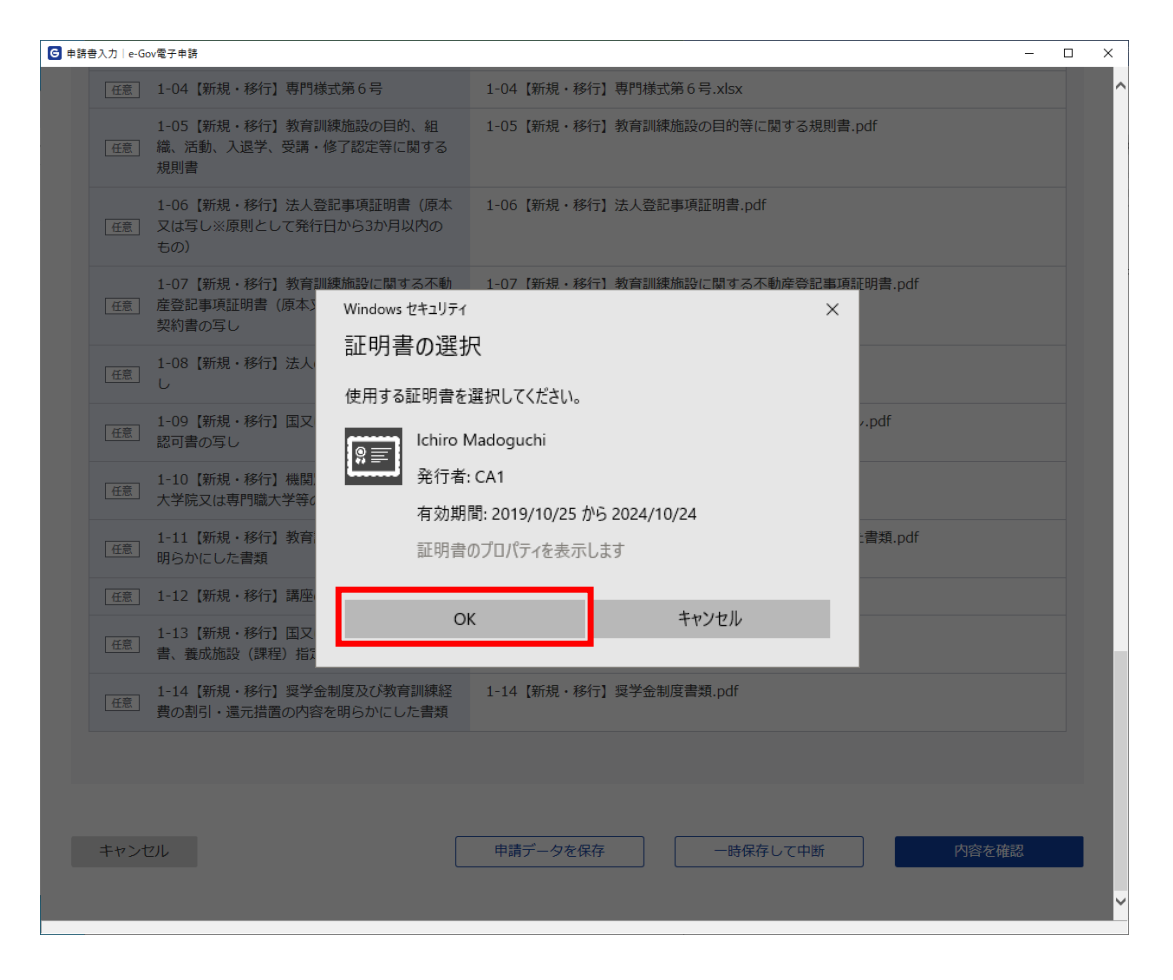

### <span id="page-24-0"></span>(3) 申請書の提出

[申請内容確認]画面で、送信する基本情報および申請書を確認し、【提出】ボタンをクリックし ます。

※【提出】ボタンをクリックする前に、【申請内容を出力(PDF)】ボタンをクリックすると、作 成した申請書を出力、保存することができます。

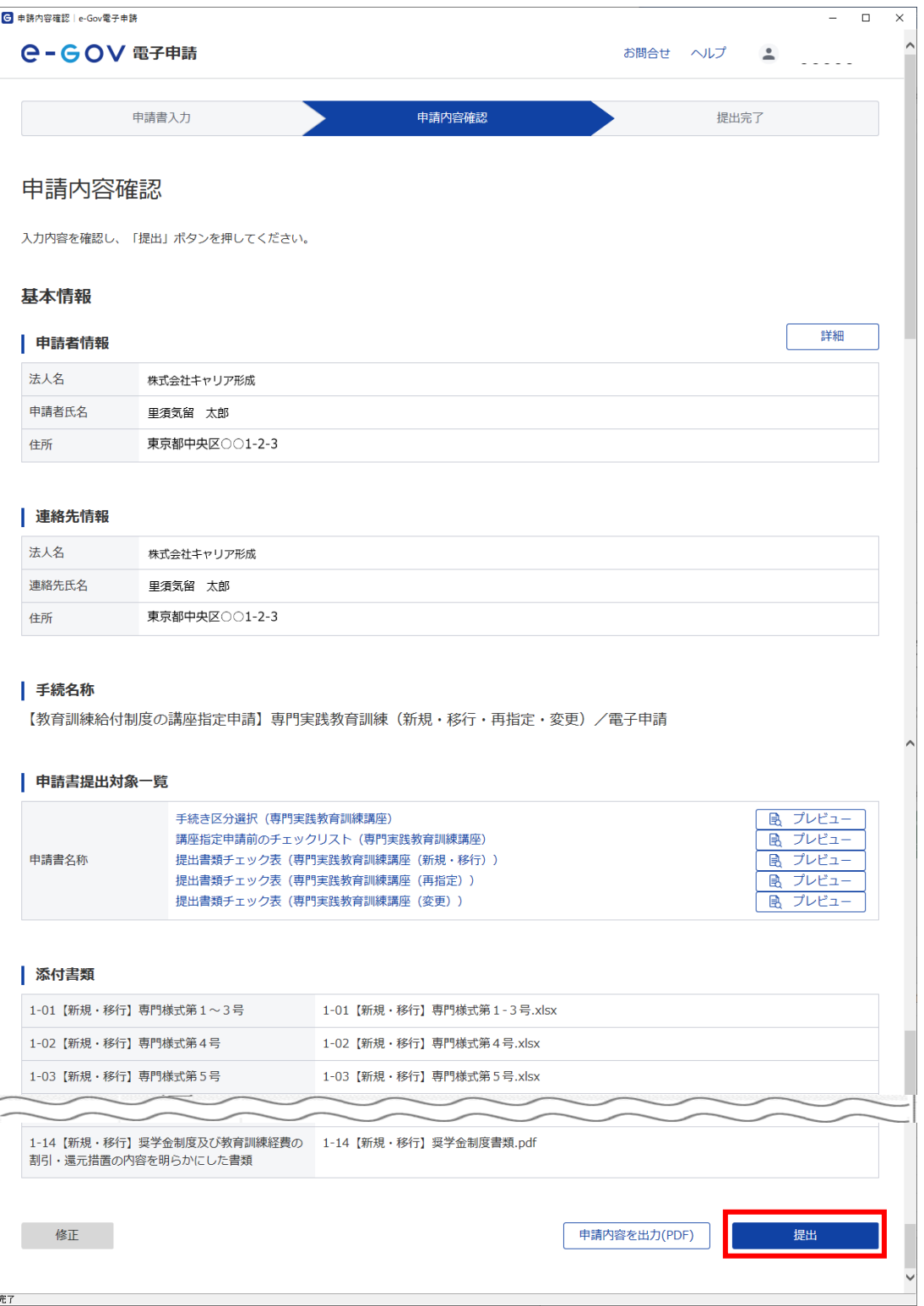

<span id="page-25-0"></span>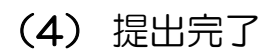

[提出完了]画面が表示されます。 以上で申請は完了となります。

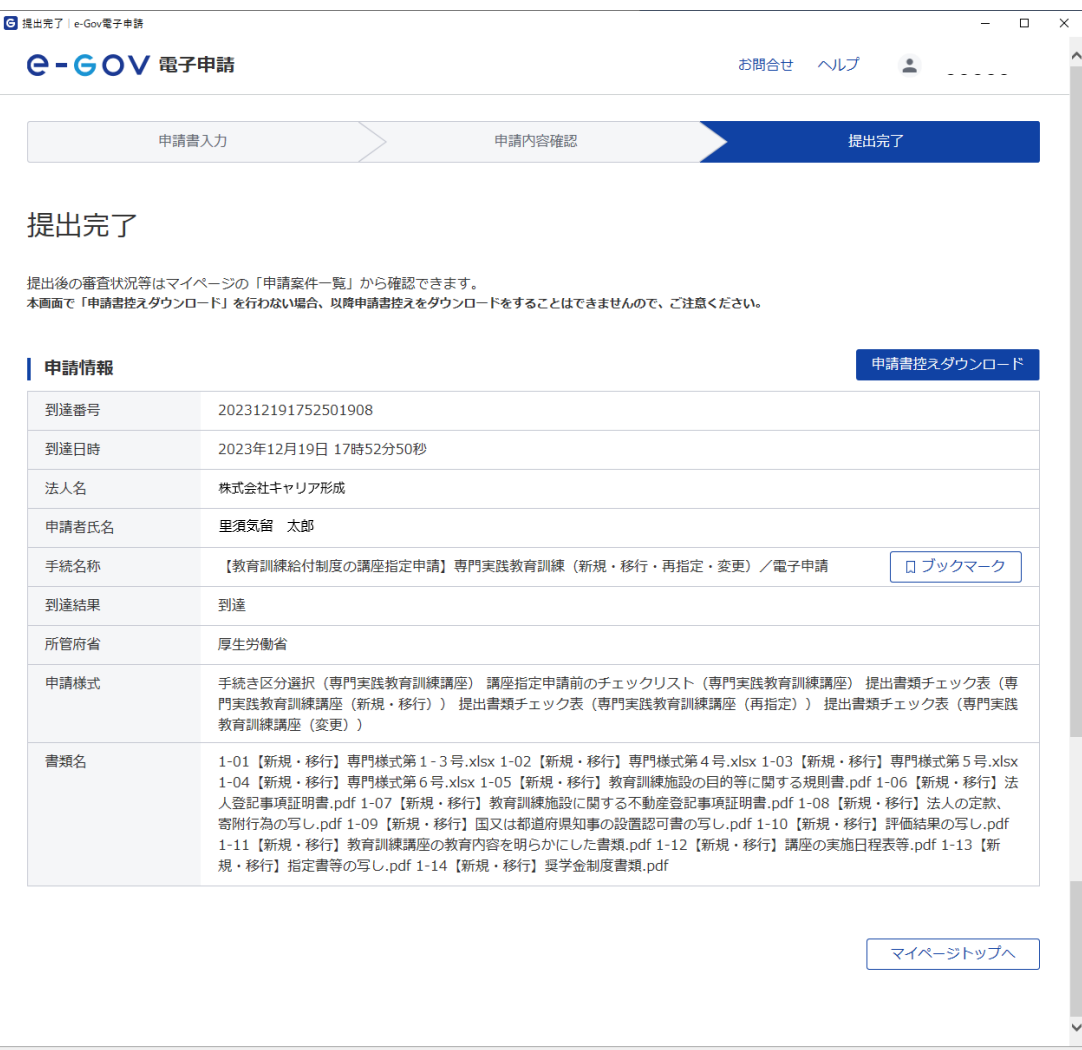

## <span id="page-26-0"></span>第6 処理状況の確認

## <span id="page-26-1"></span>1. 処理状況確認手順

- <span id="page-26-2"></span>(1) 申請案件一覧の表示
	- ① [e-Gov電子申請マイページ]画面で、【申請案件一覧】をクリックします。

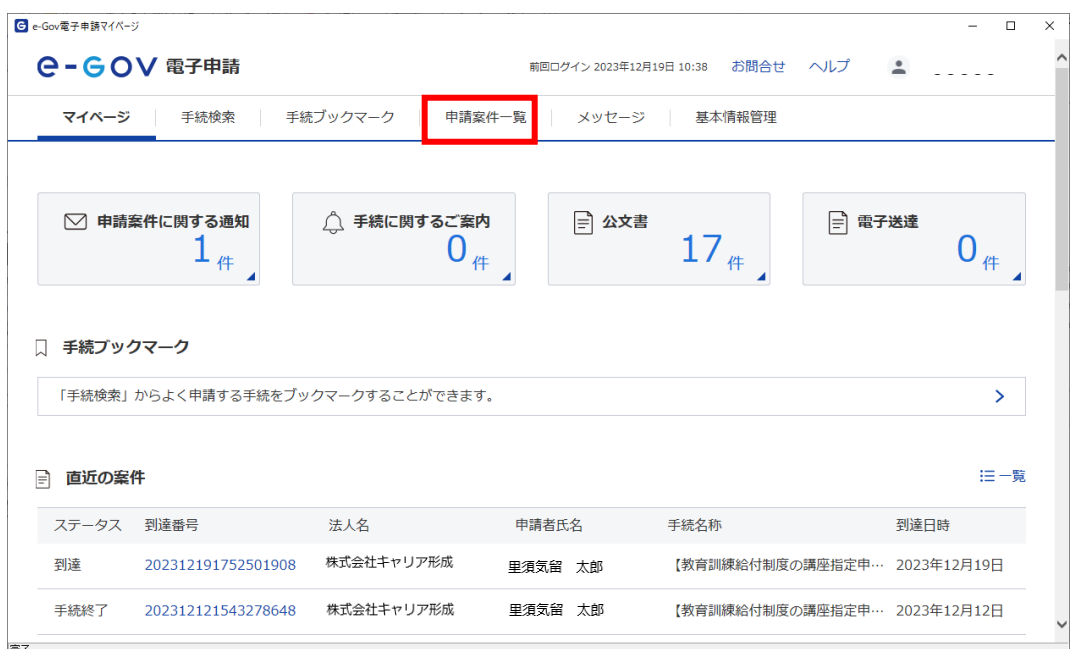

② [申請案件一覧]画面が表示されます。

[申請案件一覧]画面では申請した案件を一覧で確認することができます。 表示が多い場合はステータス、電子申請した期間、法人名等の条件で絞り込むことができます。

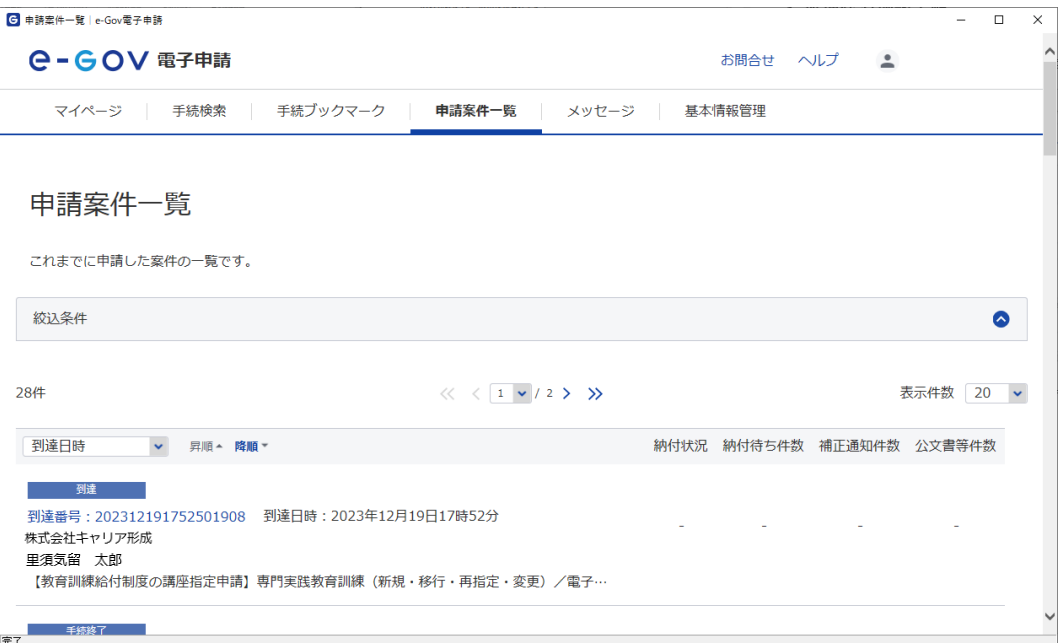

### <span id="page-27-0"></span>(2) 申請案件状況の確認

[申請案件一覧]画面で、<到達番号>リンクをクリックし、[申請案件状況]画面を表示します。 [申請案件状況]画面では申請情報やステータス、メッセージの確認、公文書のダウンロードがで きます。

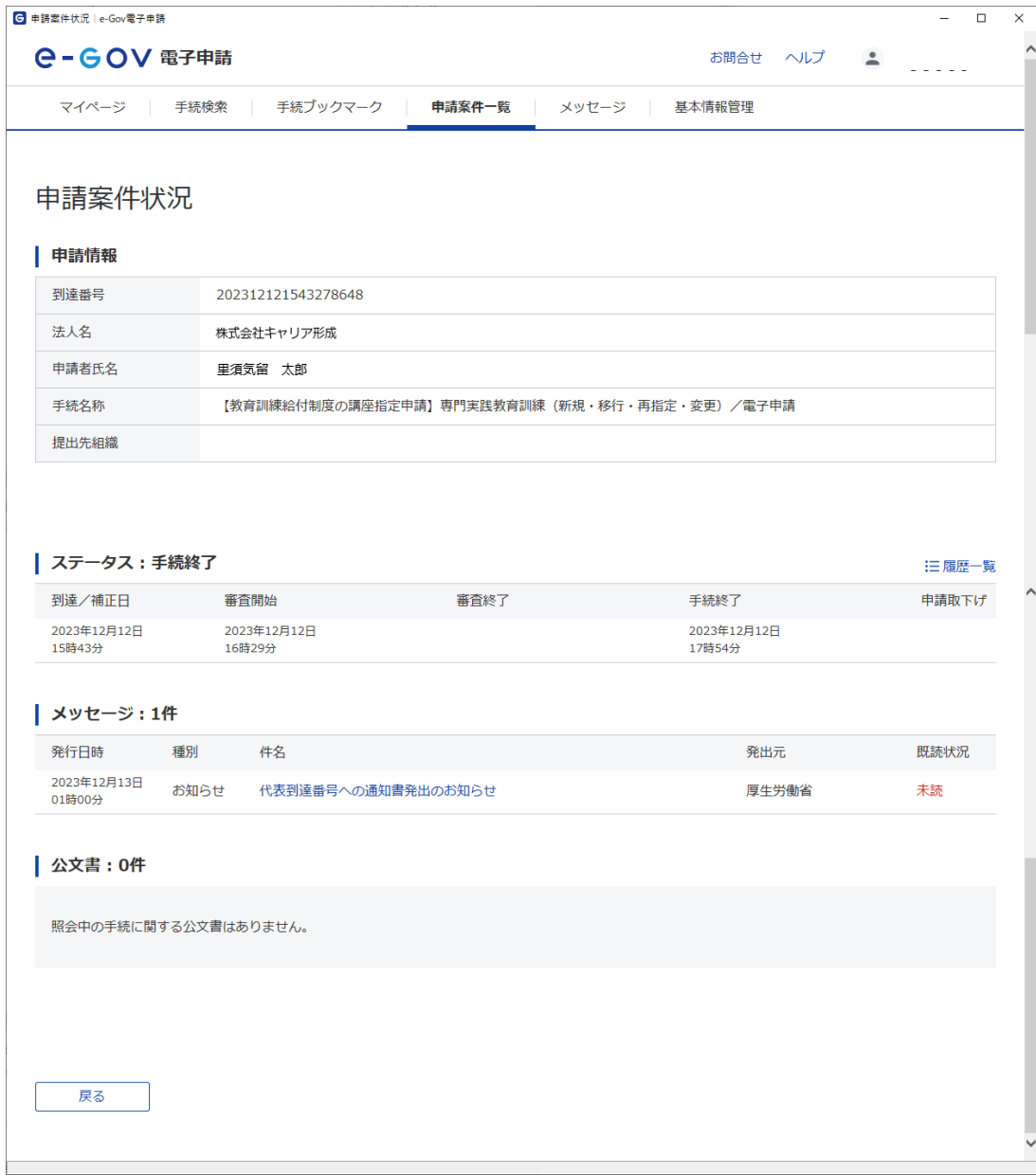

### <span id="page-28-1"></span><span id="page-28-0"></span>1. 公文書の取得手順

e-Govを通じて電子申請を行った場合、審査結果に係る通知書(公文書)は、郵送ではなく、電子フ ァイルにより送付されます。以下に通知書の取得手順を記載します。

なお、e-Govのメール通知設定のうち、「案件ステータス」を「受信する」に設定することで、通知 書が厚生労働省から発出された際に、e-Govに登録したメールアドレス宛てに、件名「 [e-Gov]通知 文書送達のお知らせ」のメールが送付されます。メール通知設定の変更はこちら([https://shinsei.e](https://shinsei.e-gov.go.jp/contents/help/guide/mypage/user-settings.html)[gov.go.jp/contents/help/guide/mypage/user-settings.html](https://shinsei.e-gov.go.jp/contents/help/guide/mypage/user-settings.html))をご参照ください。

### <span id="page-28-2"></span>(1) 電子公文書の確認

① [e-Gov電子申請マイページ]の【公文書】ボタンをクリックします。

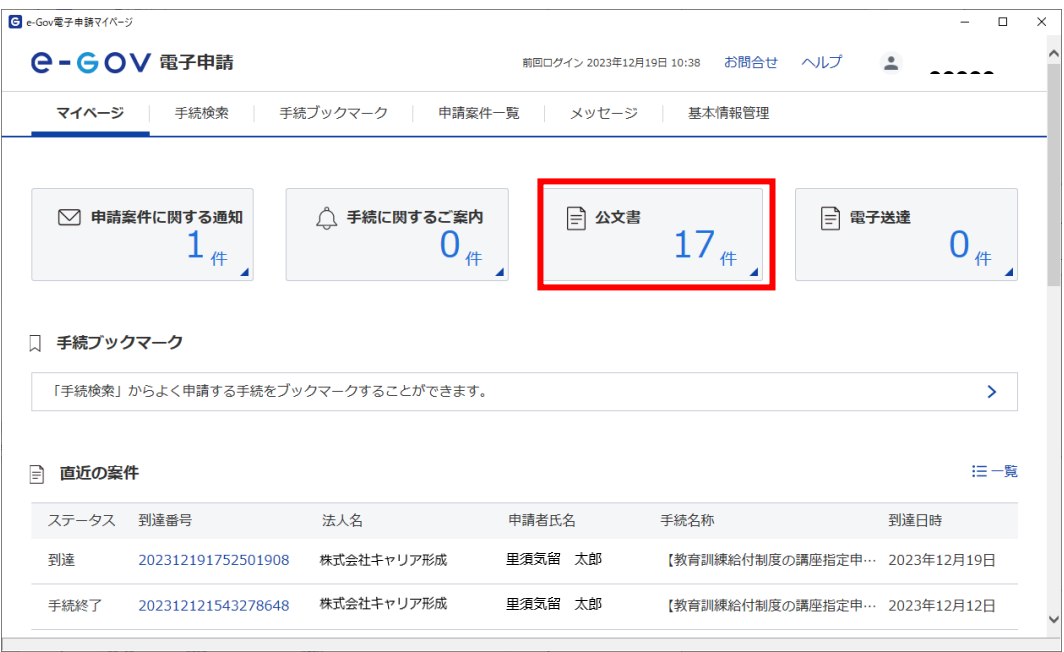

② [申請案件一覧]画面で、該当する<到達番号>リンクをクリックします。

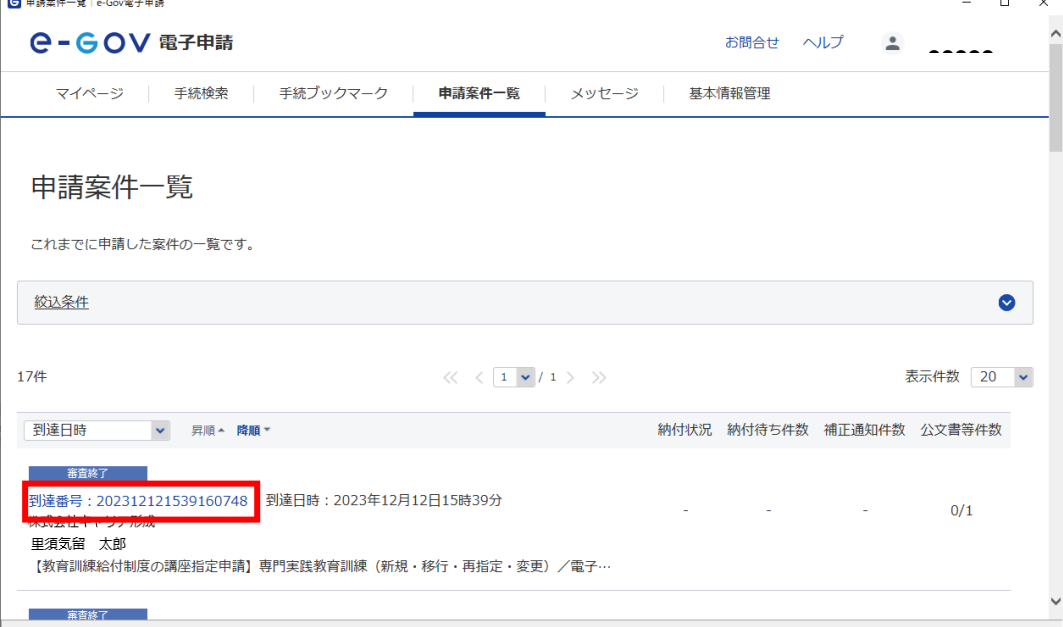

### <span id="page-29-0"></span>(2) 公文書ダウンロード

① [申請案件状況]画面で、【公文書をダウンロード】ボタンをクリックします。

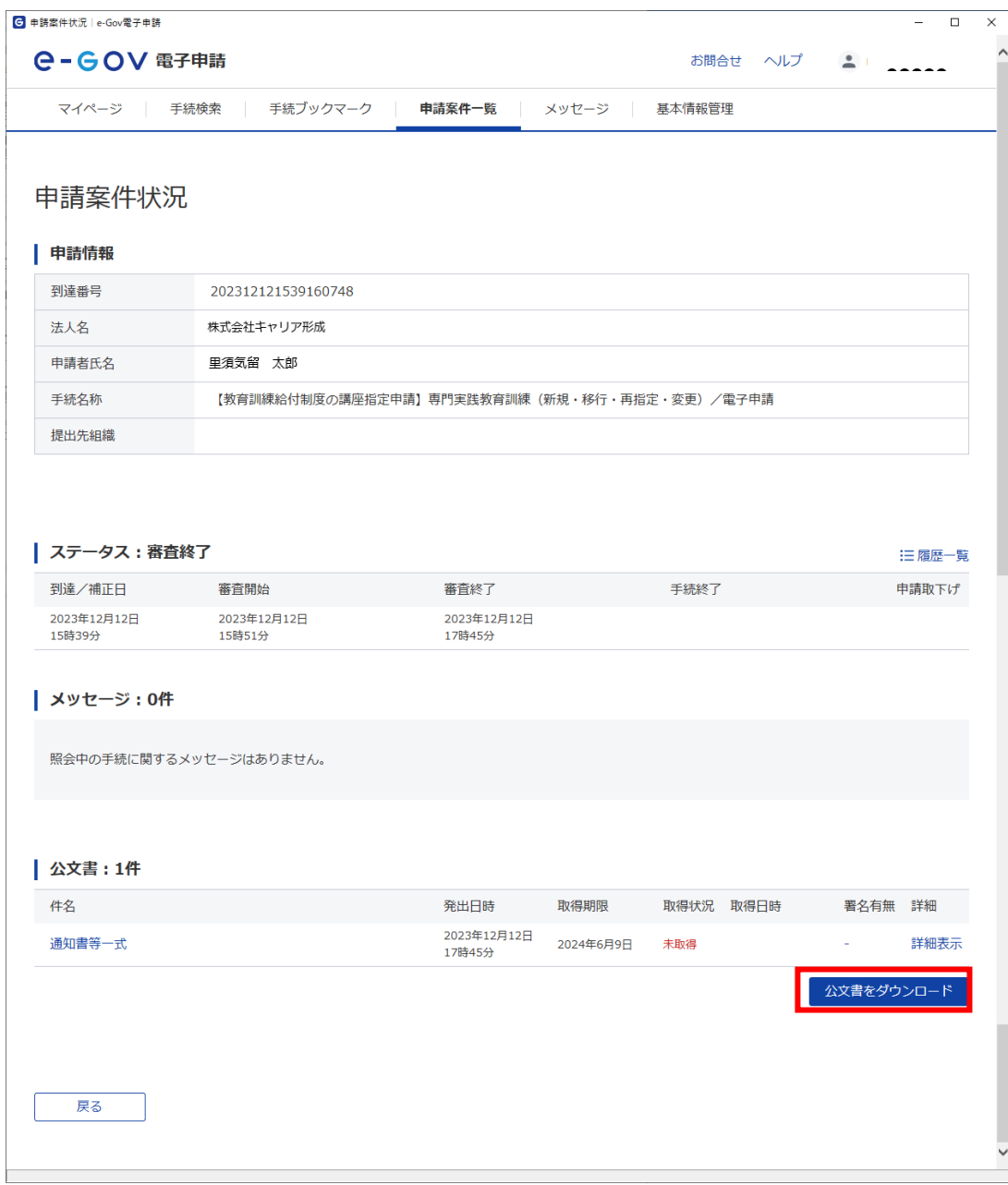

② 参照ダイアログで、任意の保存先を指定し【OK】ボタンをクリックします。

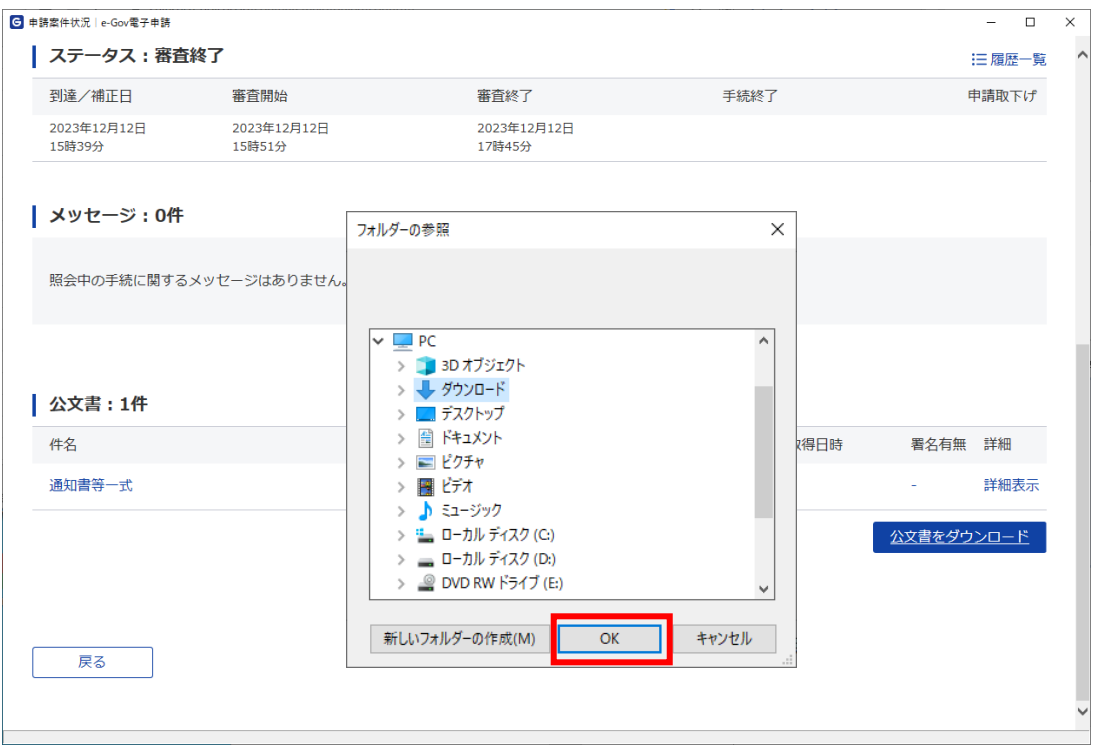

### <span id="page-30-0"></span>(3) 公文書取得完了

電子公文書の取得が完了し、ダウンロード完了メッセージが表示されるため、【OK】ボタンを クリックします。

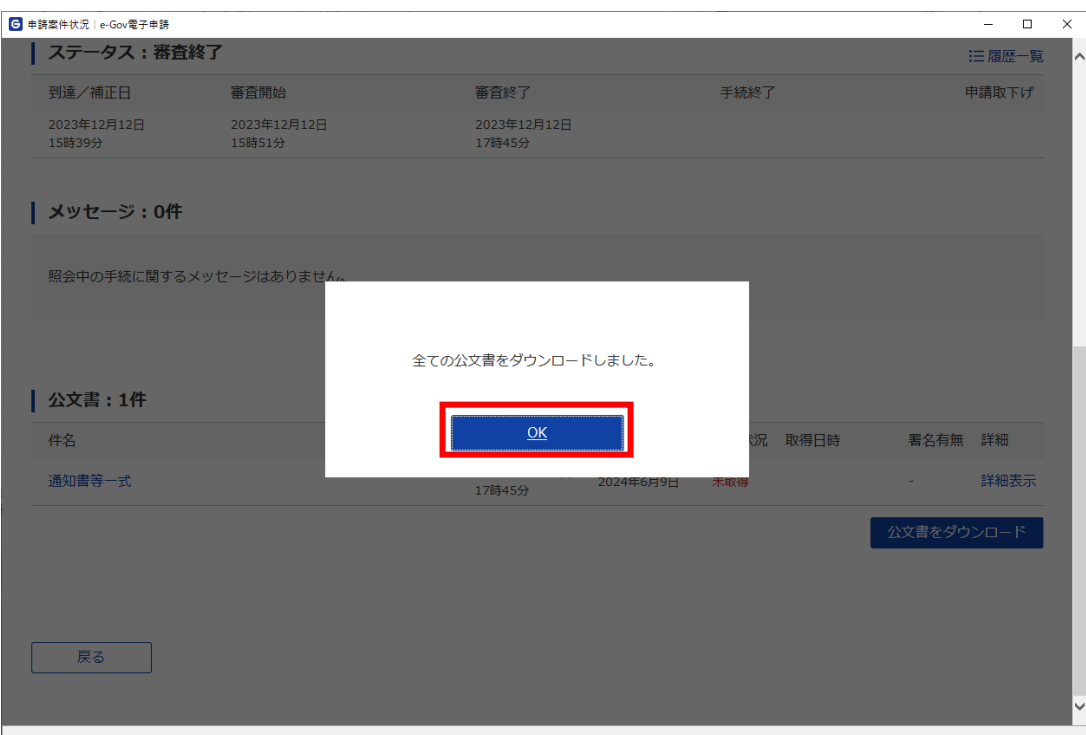

## <span id="page-31-0"></span>第8 よくある警告・エラーメッセージ

### <span id="page-31-1"></span>1. 手続き区分選択・制度選択

<span id="page-31-2"></span>(1) 手続き区分 (※手続き区分選択の申請様式のみ)

```
❶ 以下のエラーがあります。
• 手続き区分の新規・移行 未入力のままになっている必須入力項目があります。 入力内容を再度確認してく
ださい。
 · 手続き区分の再指定 未入力のままになっている必須入力項目があります。 入力内容を再度確認してくださ
\mathsf{U}· 手続き区分の変更 未入力のままになっている必須入力項目があります。 入力内容を再度確認してくださ
\mathcal{U}^{\mathcal{A}}
```
手続き区分がいずれも選択されていない場合に表示されます。手続き区分を1つ以上選択してく ださい。

<span id="page-31-3"></span>(2) 制度 (※制度選択の申請様式のみ)

❶ 以下のエラーがあります。 ・制度 未入力のままになっている必須入力項目があります。 入力内容を再度確認してください。

制度がいずれも選択されていない場合に表示されます。制度を1つ選択してください。

<span id="page-31-4"></span>(3) 施設名

```
❶ 以下のエラーがあります。
・施設名 未入力のままになっている必須入力項目があります。 入力内容を再度確認してください。
```
施設名が入力されていない場合に表示されます。

<span id="page-31-5"></span>(4) 教育訓練実施者名

❶ 以下のエラーがあります。 ・教育訓練実施者名 未入力のままになっている必須入力項目があります。 入力内容を再度確認してくださ  $U_{\alpha}$ 

教育訓練実施者名が入力されていない場合に表示されます。

<span id="page-32-0"></span>❶ 以下のエラーがあります。

・施設都道府県 未入力のままになっている必須入力項目があります。 入力内容を再度確認してください。

施設都道府県が選択されていない場合に表示されます。プルダウンメニューより選択してくださ い。

<span id="page-32-1"></span>(6) 施設電話番号

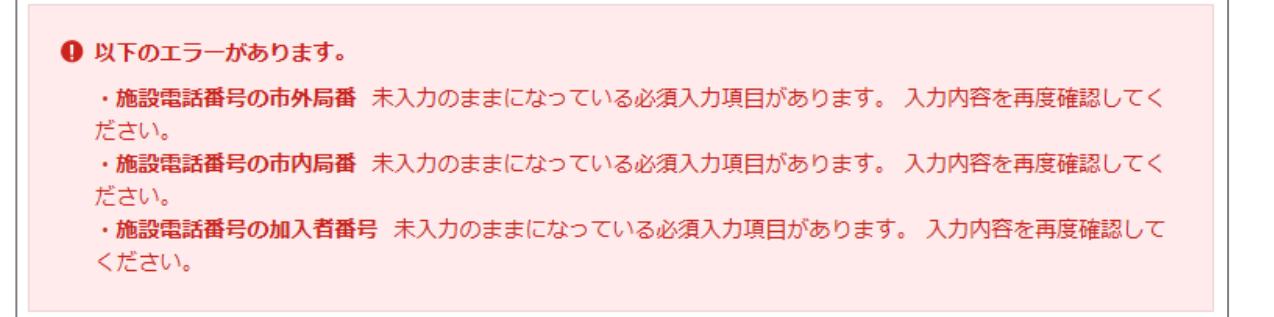

施設電話番号の市外局番、市内局番、加入者番号が入力されていない場合に表示されます。値を 入力してください。

#### ❶ 以下のエラーがあります。

- ·施設電話番号の市外局番 指定可能な文字以外が指定されています。
- ·施設電話番号の市内局番 指定可能な文字以外が指定されています。
- ・施設電話番号の加入者番号 指定可能な文字以外が指定されています。

施設電話番号(市外局番、市内局番、加入者番号)に半角数字以外が入力されている場合に表示 されます。半角数字で値を入力してください。

❶ 以下のエラーがあります。

・施設電話番号 入力可能な文字数を超えています。

施設電話番号に入力された値の桁数が12桁以上である場合に表示されます。11桁以下で値を入 力してください。

## <span id="page-33-0"></span>2. 講座指定申請前のチェックリスト

<span id="page-33-1"></span>(1) チェック欄

### ❶ 以下のエラーがあります。 · チェック項目2 未入力のままになっている必須入力項目があります。 入力内容を再度確認してください。 · チェック項目3 未入力のままになっている必須入力項目があります。 入力内容を再度確認してください。 · チェック項目1 未入力のままになっている必須入力項目があります。入力内容を再度確認してください。

手続き区分で「新規・移行」(一般教育訓練の場合は「新規」)または「再指定」が選択されてい る場合に、チェック欄で「はい」または「いいえ」が選択されていない項目に対して表示されま す。チェック欄でプルダウンメニューより値を選択してください。

❶ 以下のエラーがあります。 · チェック項目2 指定不可能な文字列が入力されています。 · チェック項目3 指定不可能な文字列が入力されています。

「いいえ」の回答が許容されないチェック項目 (「\*」が文末についていないチェック項目) のチ ェック欄で「いいえ」が選択された場合に表示されます。チェック欄で「はい」を選択してくだ さい。

※講座指定申請前のチェックリストでは、「いいえ」と回答したものが一つでもある場合は、指 定を受けられません。(ただし、「\*」がついているチェック項目は、一部例外があります。)

### <span id="page-33-3"></span><span id="page-33-2"></span>3. 提出書類チェック表

(1) チェック欄

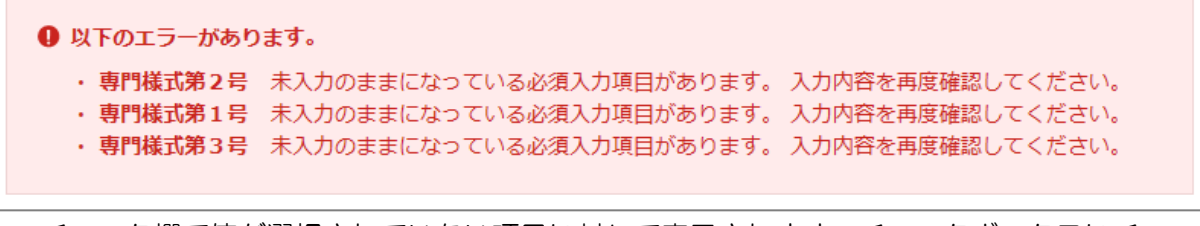

チェック欄で値が選択されていない項目に対して表示されます。チェックボックスにチェックを 入れる、またはプルダウンメニューより値を選択してください。

<span id="page-33-4"></span>(2) 添付書類

```
Q 以下のエラーがあります。
• 添付書類チェックでエラーがありました。エラー内容を修正してください。
 添付書類名称: 1-02【新規·移行】専門様式第4号
 詳細:この項目には指定された添付書類名称が必要です。
  添付書類名称:1-05【新規・移行】教育訓練施設の目的、組織、活動、入退学、受講・修了認定等に関する規則書
 詳細:この項目には指定された添付書類名称が必要です。
```
チェック欄で「添付済」を選択した項目の必要書類が、添付書類として添付されていない場合に 対応する項目に対して表示されます。チェック欄で「添付済」を選択した必要書類を添付してく ださい。

### <span id="page-34-1"></span><span id="page-34-0"></span>4. 添付書類

### (1) ファイルサイズ

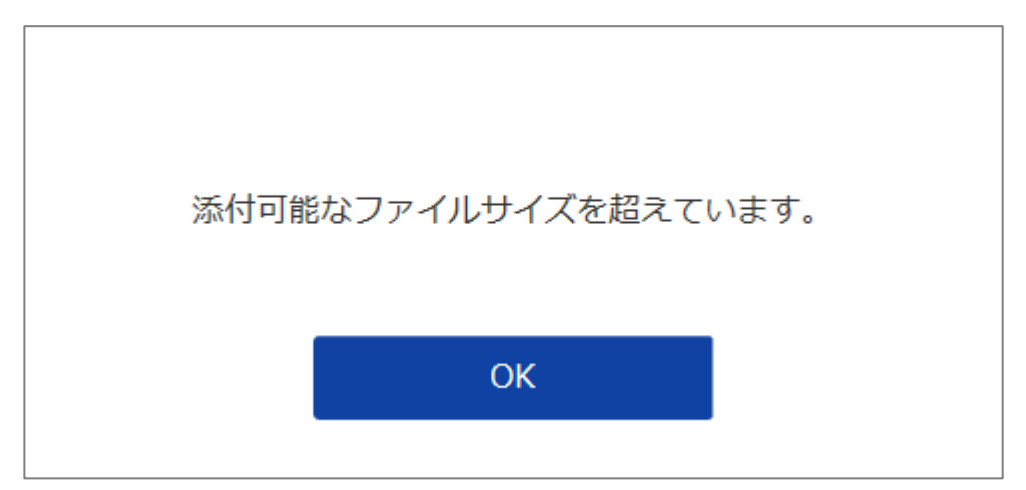

添付しようとしたファイルのサイズが[添付書類追加]画面に表示されている「ファイルサイズ」 より大きい場合にポップアップとして表示されます。【OK】ボタンをクリックし、「ファイルサイ ズ」に記載されているサイズより小さいサイズのファイルを添付してください。

<span id="page-34-2"></span>(2) ファイル拡張子

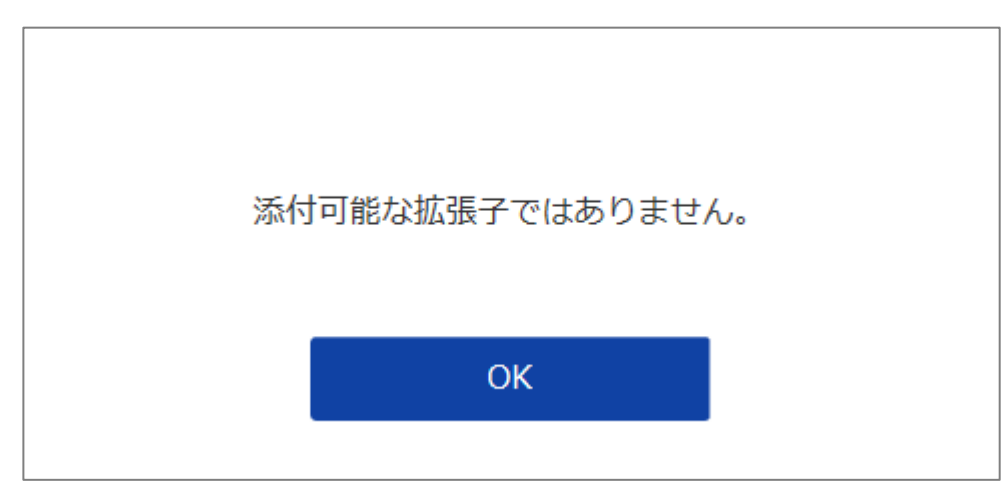

添付しようとしたファイルの拡張子が[添付書類追加]画面に表示されている「添付可能ファイル 拡張子」と異なる場合にポップアップとして表示されます。【OK】ボタンをクリックし、「添付可 能ファイル拡張子」に記載されている拡張子のファイルを添付してください。

<span id="page-34-3"></span>(3) ファイル名

❶ 以下のエラーがあります。 · 添付書類ファイル名称に使用できない文字が含まれています。 添付書類ファイル名称:専門様式第1~3号.xlsx

ファイル名に使用できない文字が使用されている場合に表示されます。ファイル名を使用可能な 文字に変更して書類を添付してください。

(画像では「~」が使用できない文字に該当します。)

ファイル名に使用できる文字についての詳細は、ファイル名に使用できる文字について([https:/](https://shinsei.e-gov.go.jp/contents/help/notes/filename-letters.html) [/shinsei.e-gov.go.jp/contents/help/notes/filename-letters.html](https://shinsei.e-gov.go.jp/contents/help/notes/filename-letters.html))をご参照ください。

<span id="page-35-0"></span>(4) 申請データサイズ

❶ 以下のエラーがあります。 · ファイルサイズが超過しています。

1回の申請におけるデータサイズは合計100MBが上限となっており、添付ファイルを含めた申 請データサイズが100MBを超過した場合に表示されます。申請データサイズが合計100MBを 超過しないように申請を行ってください。

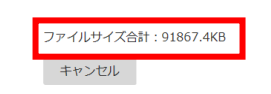

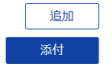

現在添付しているファイルのデータサイズの合計については、「添付書類追加画面」の最下部に (上図参照)記載されています。「ファイルサイズ合計」が「102400 KB」を超える場合100M Bを超過しています。